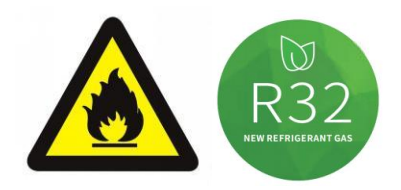

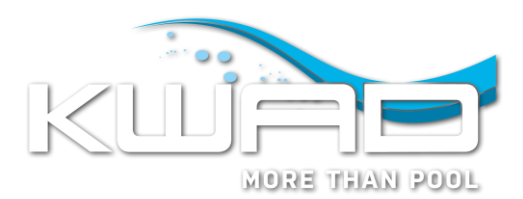

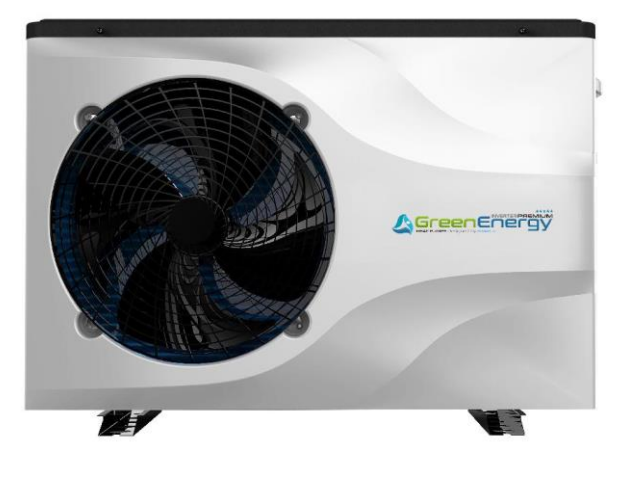

# **KWAD BENUTZERHANDBUCH**

# **für Wärmepumpen der Serie**

# **Green Energy Inverter Premium**

Bitte lesen Sie dieses Handbuch vor der Verwendung sorgfältig durch und bewahren Sie es an einem sicheren Ort auf.

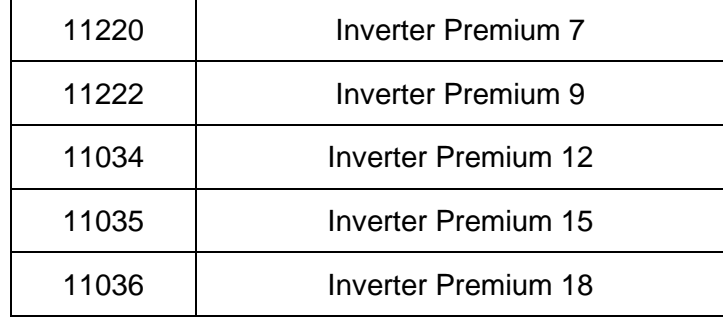

# Inhalt

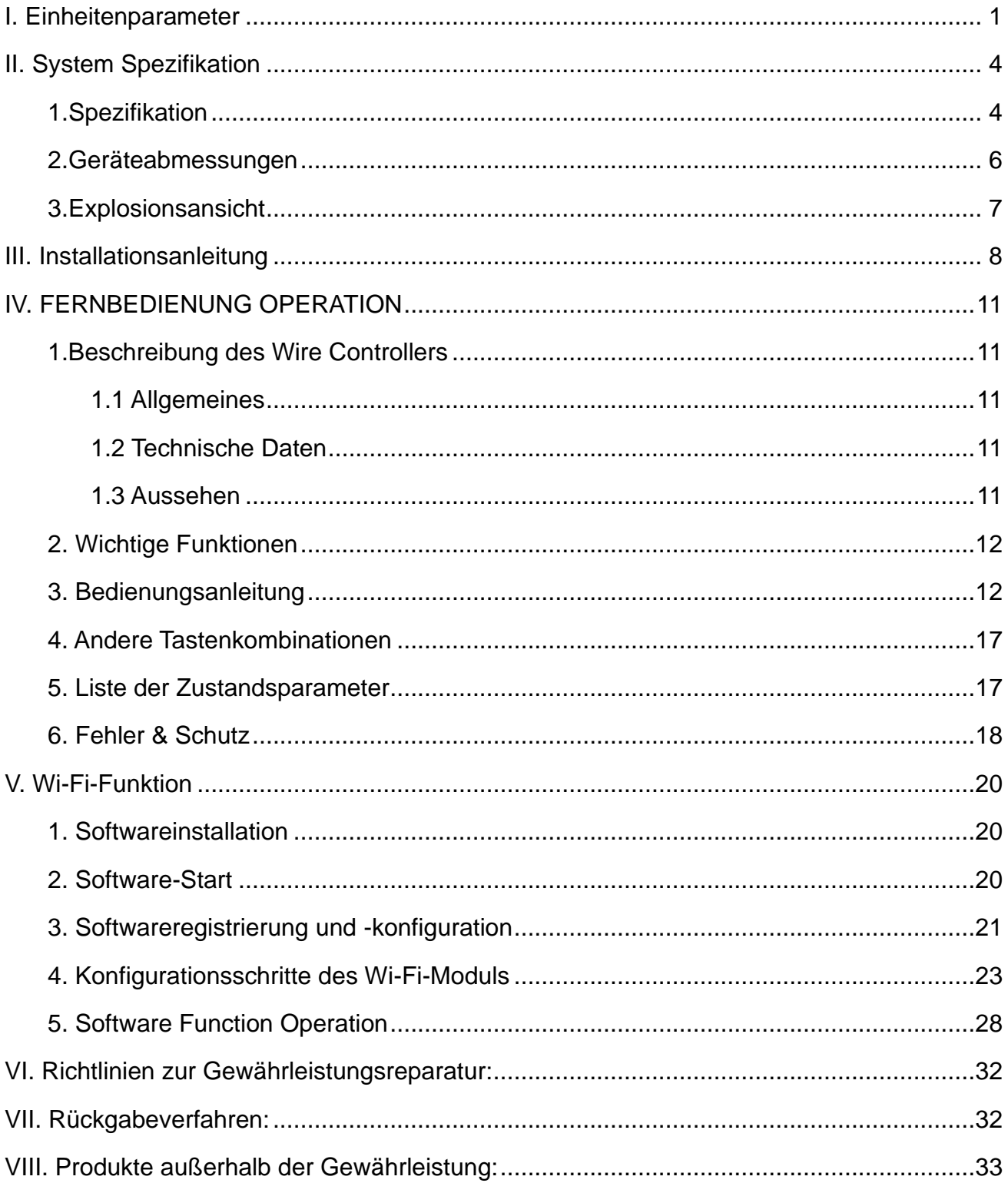

# <span id="page-2-0"></span>**I. Einheitenparameter**

# **1. Aussehen**

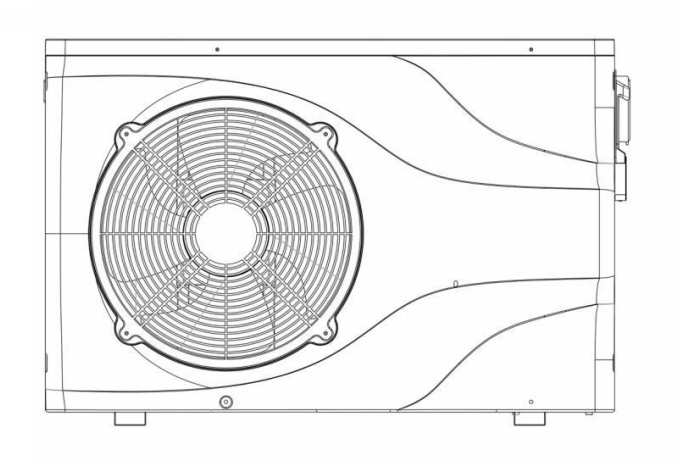

### **2. Erklärung**

Befolgen Sie die nachstehenden Anweisungen, um Benutzer- sowie

Anwendungsfehlerauszuschließen.

- ⚫ Fehlerhafter Betrieb kann zu Verletzungen oder Schäden führen.
- ⚫ Bitte installieren Sie das Gerät in Übereinstimmung mit den örtlichen Gesetzen, Vorschriften und Standards.
- ⚫ Spannung und Frequenz bestätigen.
- ⚫ Das Gerät nur mit Erdungssteckdosen verwenden.
- $\bullet$

# **3. Die folgenden Sicherheitsfaktoren müssen berücksichtigt werden:**

- ⚫ Bitte lesen Sie vor der Installation die folgenden Warnungen.
- ⚫ Überprüfen Sie unbedingt die Details, die beachtet werden müssen, einschließlich der Sicherheitsfaktoren.
- ⚫ Bewahren Sie die Installationsanweisungen nach dem Lesen zum späteren Nachschlagen auf.

# ⚠ **Warnung**

- ➢ Stellen Sie sicher, dass das Gerät sicher und zuverlässig installiert ist.
- ⚫ Wenn das Gerät nicht sicher installiert ist, kann es beschädigt werden.
- ⚫ Wenn das Gerät in einem geschlossenen Bereich oder auf engstem Raum installiert wurde, berücksichtigen Sie bitte die Größe des Raums und die Belüftung, um ein Ersticken durch Kältemittelleckage zu vermeiden.
- ➢ Verwenden Sie einen bestimmten Draht und befestigen Sie ihn am Klemmenblock, damit durch die Verbindung kein Druck auf die Teile ausgeübt wird.

➢ Falsche Verkabelung kann einen Brand verursachen.

Bitte schließen Sie das Stromkabel genau gemäß dem Schaltplan im Handbuch an, um ein Durchbrennen des Geräts oder einen Brand zu vermeiden.

➢ Stellen Sie sicher, dass Sie während der Installation das richtige Material verwenden. Falsche Teile oder falsche Materialien können zu Feuer, Stromschlag oder Herunterfallen des Geräts führen.

➢ Sicher auf dem Boden installieren, bitte Installationsanleitung lesen. Eine unsachgemäße Installation kann zu Feuer, Stromschlag, Herunterfallen des Geräts oder Wasserleckagen führen.

➢ Verwenden Sie professionelle Werkzeuge für elektrische Arbeiten. Wenn die Stromversorgungskapazität nicht ausreicht oder der Stromkreis nicht geschlossen ist, kann dies zu einem Brand oder Stromschlag führen.

➢ Das Gerät muss über eine Erdungsvorrichtung verfügen. Wenn das Netzteil kein Erdungsgerät hat, schließen Sie das Gerät nicht an.

➢ Das Gerät darf nur von einem professionellen Techniker entfernt und repariert werden. Eine unsachgemäße Bewegung oder Wartung des Geräts kann zu Wasserleckagen, Stromschlägen oder Bränden führen. Bitte finden Sie einen professionellen Techniker.

- ➢ Ziehen Sie während des Betriebs keinen Netzstecker oder Stecker aus der Steckdose. Dies kann zu Feuer oder Stromschlag führen.
- ➢ Berühren oder bedienen Sie das Gerät nicht, wenn Ihre Hände nass sind. Dies kann einen Brand oder Stromschlag verursachen.
- ➢ Stellen Sie keine Heizungen oder andere Elektrogeräte in der Nähe des Stromkabels auf. Dies kann zu Bränden oder Stromschlägen führen.

➢ Das Wasser darf nicht direkt aus dem Gerät gegossen werden. Lassen Sie kein Wasser in die elektrischen Komponenten eindringen.

#### **4.** ⚠ **Warnung**

- ➢ **Stellen Sie das Gerät nicht an einem Ort auf, an dem sich möglicherweise brennbares Gas befindet.**
- ➢ **Wenn sich um das Gerät herum brennbares Gas befindet, kann dies zu einer Explosion führen.**

Gemäß der Anweisung zur Durchführung von Entwässerungssystem- und Rohrleitungsarbeiten. Wenn das Entwässerungssystem oder die Rohrleitung defekt ist, tritt Wasserleckage auf. Und es sollte sofort entsorgt werden, um zu verhindern, dass andere Haushaltsprodukte nass werden und beschädigt werden.

➢ **Reinigen Sie das Gerät nicht, während es eingeschaltet ist. Schalten Sie das Gerät aus, bevor Sie das Gerät reinigen. Wenn nicht, kann dies zu Verletzungen durch einen Hochgeschwindigkeitslüfter oder einen elektrischen Schlag führen.**

#### ➢ **Stoppen Sie den Betrieb des Geräts, sobald ein Problem oder ein Fehlercode vorliegt.**

Bitte schalten Sie das Gerät aus und stellen Sie den Betrieb ein. Andernfalls kann es zu Stromschlägen oder Bränden kommen.

#### ➢ **Seien Sie vorsichtig, wenn das Gerät nicht verpackt oder nicht installiert ist.**

Achten Sie auf scharfe Kanten und Rippen des Wärmetauschers.

### ➢ **Vergewissern Sie sich nach der Installation oder Reparatur, dass kein Kältemittel austritt.**

Wenn das Kältemittel nicht ausreicht, funktioniert das Gerät nicht richtig.

➢

#### ➢ **Die Installation der externen Einheit muss flach und fest sein.**

Vermeiden Sie abnormale Vibrationen und Geräusche.

#### ➢ **Stecken Sie Ihre Finger nicht in Lüfter und Verdampfer.**

Hochgeschwindigkeits-Lüfter führen zu schweren Verletzungen.

➢ **Dieses Gerät ist nicht für Personen gedacht, die körperlich oder geistig schwach sind (einschließlich Kinder) und keine Erfahrung und Kenntnisse im Heiz- und Kühlsystem haben. Es sei denn, es wird unter Anleitung und Aufsicht eines professionellen Technikers verwendet oder hat eine Schulung zur Verwendung dieses Geräts erhalten. Kinder müssen es unter Aufsicht eines Erwachsenen benutzen, um sicherzustellen, dass sie das Gerät sicher benutzen. Wenn das Stromkabel beschädigt ist, muss es von einem professionellen Techniker ausgetauscht werden, um Gefahren zu vermeiden.**

# <span id="page-5-0"></span>**II. System Spezifikation**

# <span id="page-5-1"></span>**1. Spezifikation**

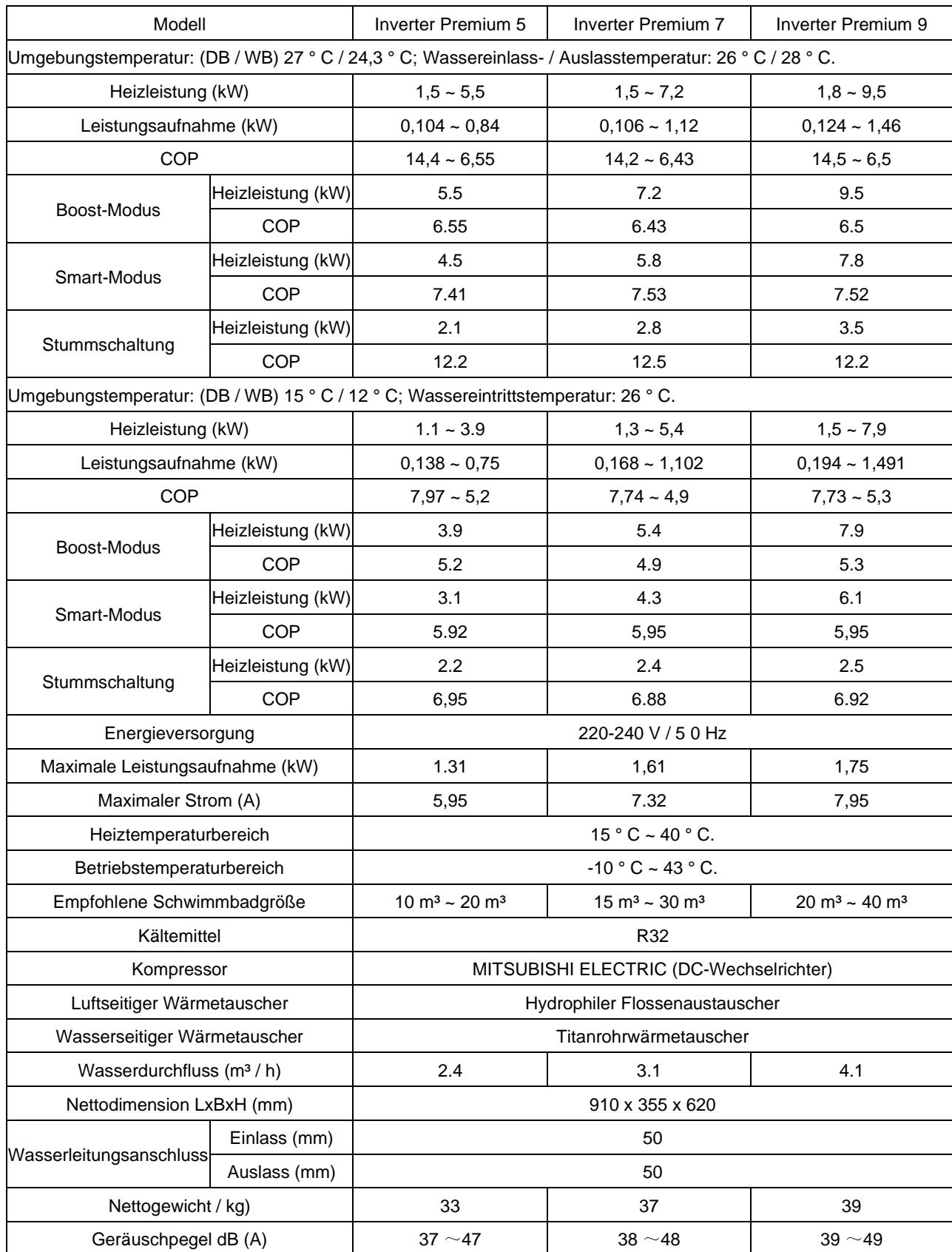

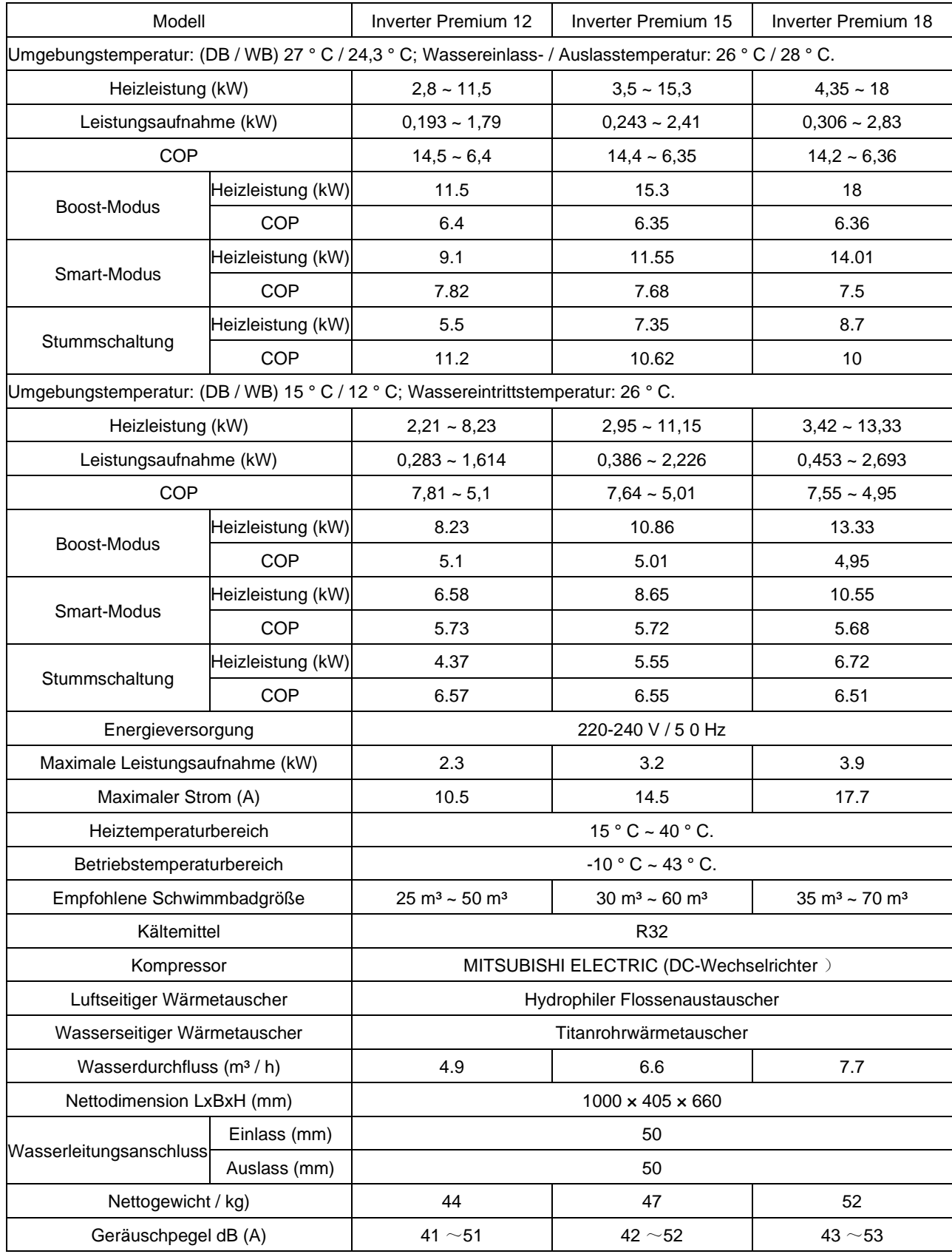

# <span id="page-7-0"></span>**2. Geräteabmessungen**

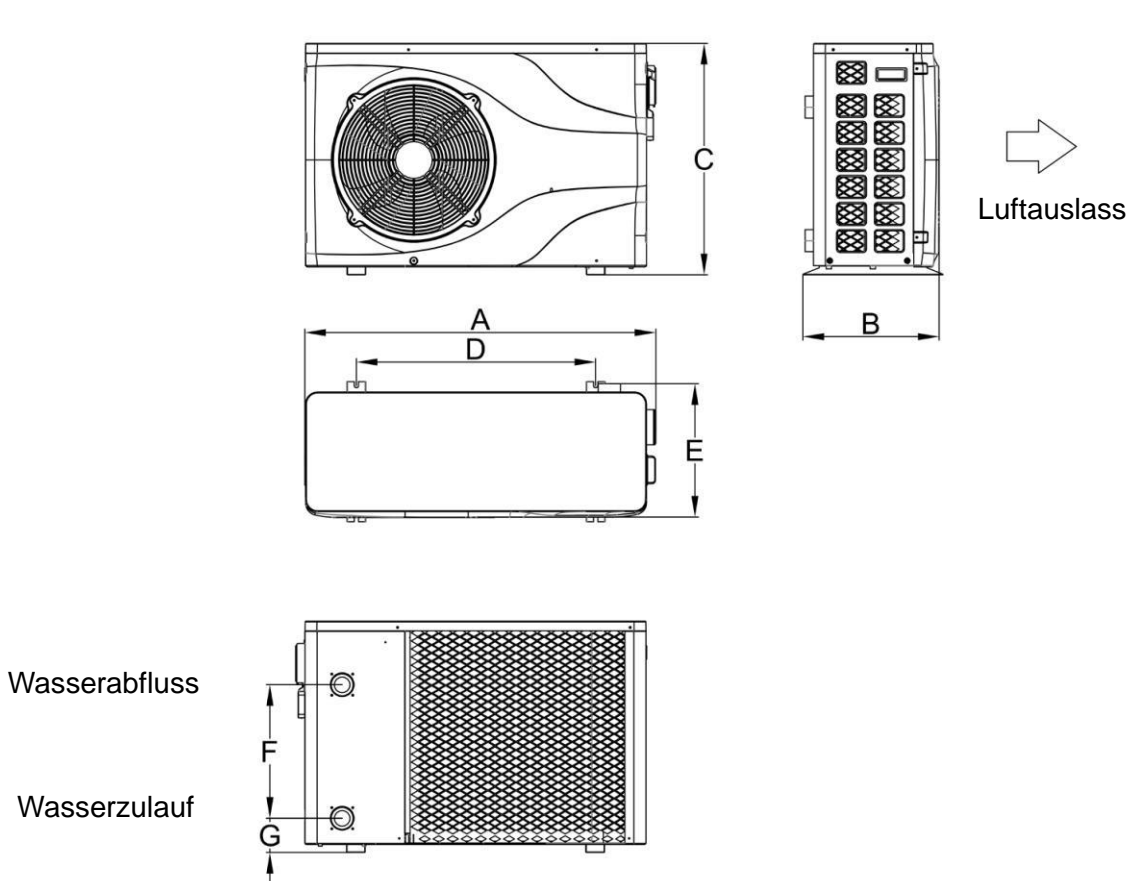

Ц

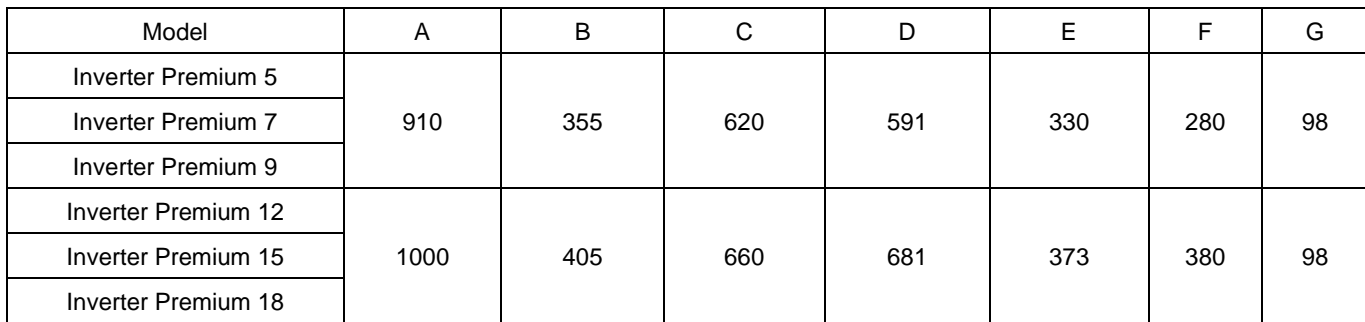

# <span id="page-8-0"></span>**3. Explosionsansicht**

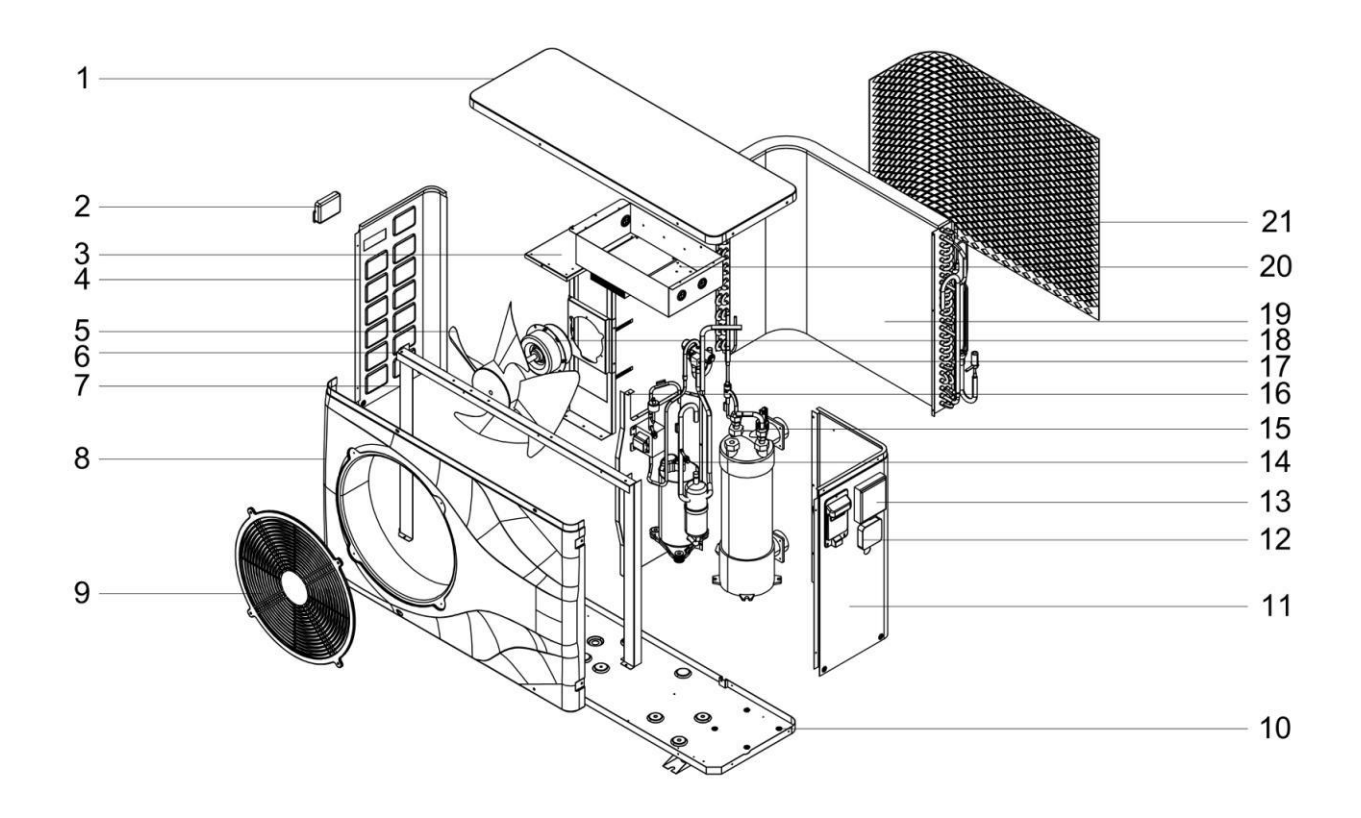

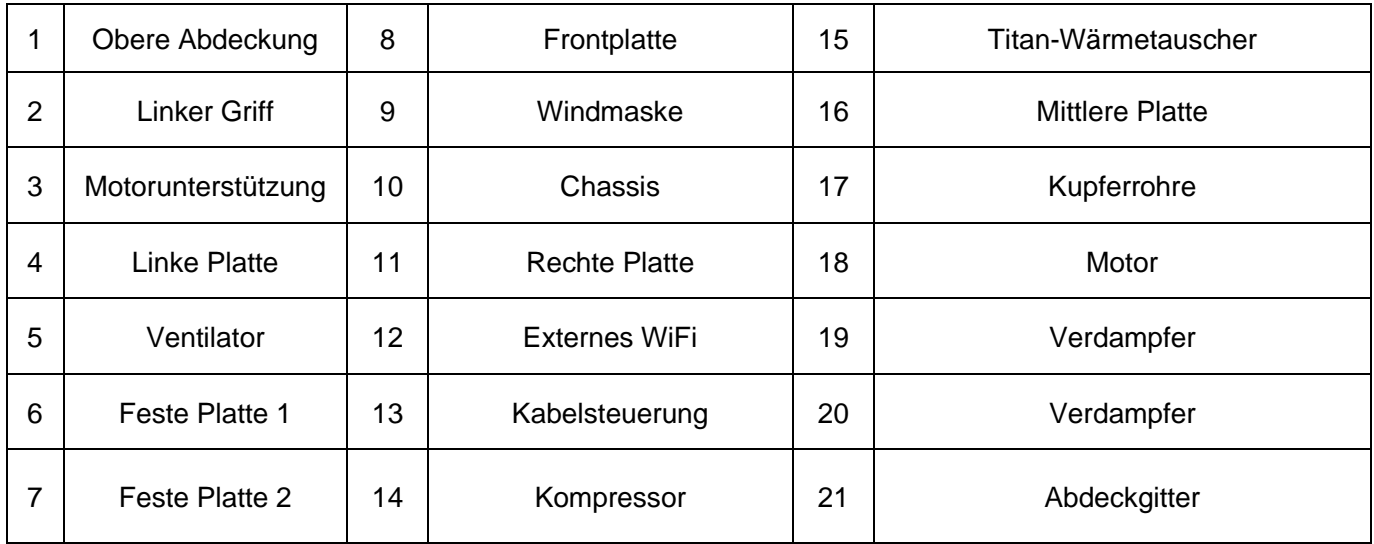

# <span id="page-9-0"></span>**III. Installationsanleitung**

**WARNUNG**: Die Installation muss von einem qualifizierten Techniker durchgeführt werden.

Dieser Abschnitt dient nur zu Informationszwecken und muss überprüft und gegebenenfalls an den tatsächlichen Installationszustand angepasst werden.

### **1. Voraussetzungen**

Benötigte Ausrüstung für die Installation der Wärmepumpe:

Geeignetes Stromversorgungskabel für die Stromversorgung des Geräts.

Ein Bypass-Kit und eine Baugruppe aus PVC-Rohr, Abstreifer, PVC-Kleber und Reiniger.

Ein Satz Wandstecker und Expansionsschraube.

Zum Anheben der Einheit können geeignete Befestigungsbolzen verwendet werden.

# **2. Ort**

Bitte beachten Sie die folgenden Regeln zur Standortwahl der Wärmepumpe.

1.Der Standort des Geräts muss für den zukünftigen Betrieb und die Wartung geeignet sein.

2.Es muss auf flachem Betonboden installiert und befestigt werden. Der Boden ist stabil, um das Gewicht des Geräts zu tragen.

3.In der Nähe des Geräts muss eine Wasserablaufvorrichtung vorhanden sein, um den Bereich zu schützen, in dem es installiert ist.

4.Bei Bedarf können Montagepads verwendet werden, um das Gewicht des Geräts zu tragen.

5.Vergewissern Sie sich, dass sich das Gerät in einem gut belüfteten Zustand befindet. Der Luftauslass ist nicht zu den Fenstern nahegelegener Gebäude gerichtet und die Auslassluft kann nicht zurückgeführt werden. Stellen Sie außerdem ausreichend Platz um das Gerät für Reparatur und Wartung bereit.

6.Das Gerät darf nicht in einem Bereich installiert werden, der Öl, brennbaren Gasen, ätzenden Produkten, schwefelhaltigen Verbindungen oder in der Nähe von Hochfrequenzgeräten ausgesetzt ist.

7.Installieren Sie das Gerät nicht in der Nähe von Straßen oder Schienen, um Schlammspritzer zu vermeiden.

8.Um Geräusche für Nachbarn zu vermeiden, stellen Sie bitte sicher, dass das Gerät in einem Bereich mit geringerer Geräuschempfindlichkeit oder einem guten Schallisolierungsbereich installiert ist .

9. Halten Sie das Gerät so weit wie möglich von Kindern entfernt.

10 . Installationsraum (Einheit: mm).

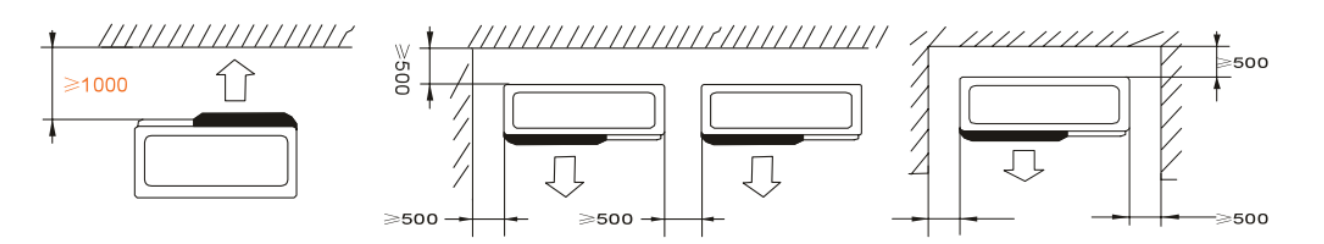

Blumen oder Sträucher könne durch die kühle Abluft der Wärempumpe umkommen!

### **3. Installationslayout**

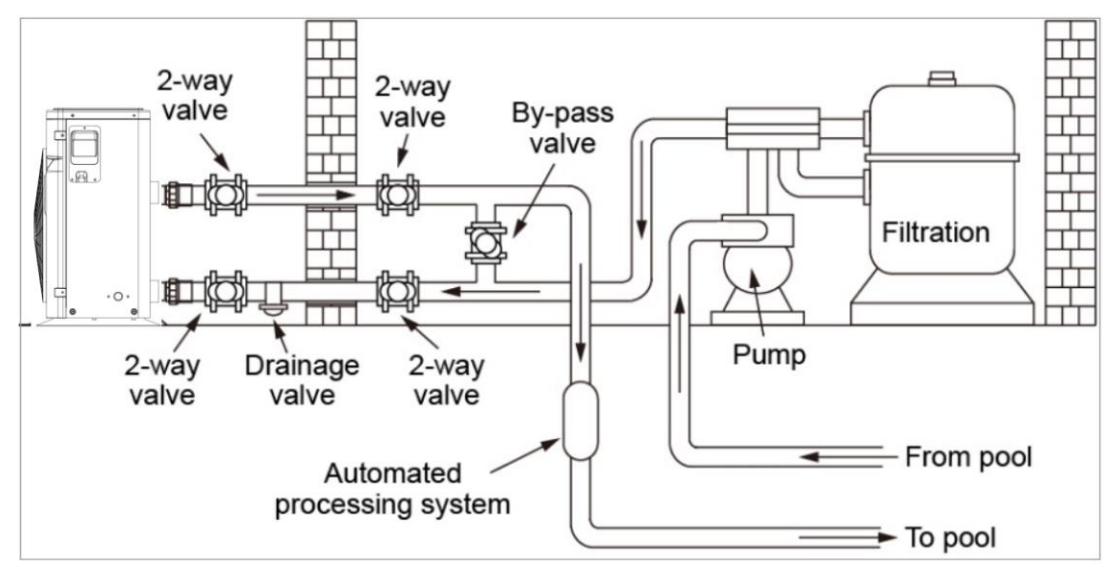

Die Wärmepumpe ist mit einem Bypassventil an einen Filterkreis angeschlossen. Das Bypass-Ventil sollte halb offen sein (gedrosselt), während alle anderen Ventile vollständig offen sein können. ggf. kann der Retourlauf der Wärmepumpe mit dem Kugelhahn zur Erhöhung der Wärmeerzeugung etwas gedrosselt werden. Wir empfehlen, das Bypass-Ventil zur Hälfte zu öffnen, um einen übermäßigen Druck auf die Wärmepumpe zu vermeiden.

Der Bypass muss unbedingt nach der Wasserpumpe und der Filtration platziert werden. Der Bypass-Pfad besteht normalerweise aus 3 Ventilen. Dies ermöglicht die Einstellung des Wasserdurchflusses, der durch die Wärmepumpe fließt und die Wärmepumpe vollständig von Wartungsarbeiten trennt, ohne den Fluss des Filtrationszyklus zu beeinträchtigen.

Der Filterkessel sowie der Vorfilter müssen regelmäßig gereinigt warden. Das Ablassventil ( Drainage Valve ) muss an der unteren Wasserleitung befestigt sein. Wenn das Gerät in den Wintermonaten nicht läuft, trennen Sie bitte die Stromversorgung und lassen Sie das Wasser durch das Ablassventil aus dem Gerät ab.

# **4. Elektrische Verbindung**

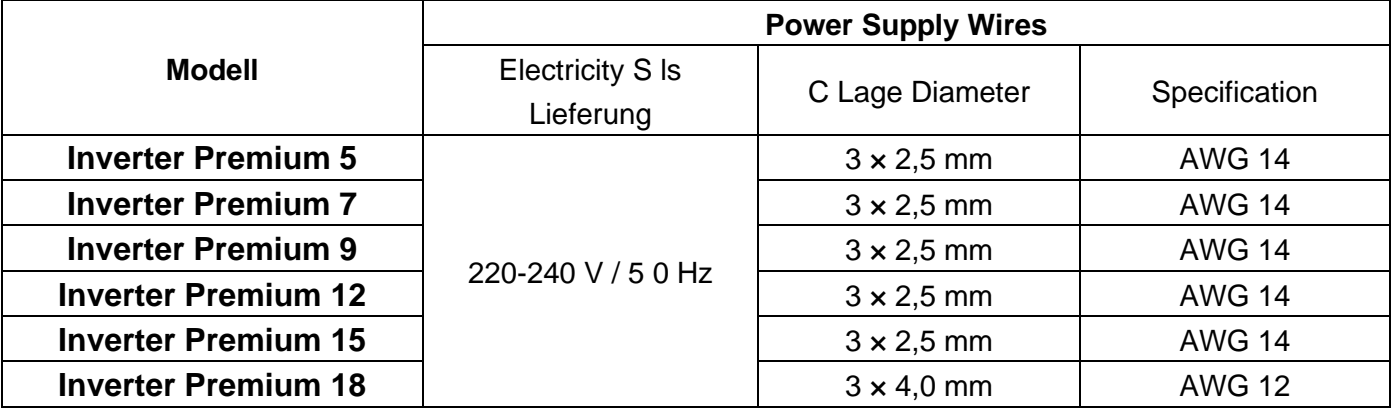

⚠**WARNUNG: Trennen Sie den Strom vor jeder Wartung an der Wärmepumpe.**

➢ **Bitte befolgen Sie die folgenden Anweisungen zum Anschließen der Wärmepumpe.**

- ➢ **Schritt 1: Nehmen Sie die elektrische Seitenwand mit einem Schraubendreher ab, um Zugang zum elektrischen Klemmenblock zu erhalten.**
- ➢ **Schritt 2: Führen Sie das Kabel in den Anschluss der Wärmepumpeneinheit ein**
- ➢ **Schritt 3: Schließen Sie das Stromversorgungskabel gemäß der folgenden Abbildung an den**

#### **Klemmenblock an.**

Inverter Premium 5, Inverter Premium 7, Inverter Premium 9, Inverter Premium 11, Inverter Premium 15, Inverter Premium 18

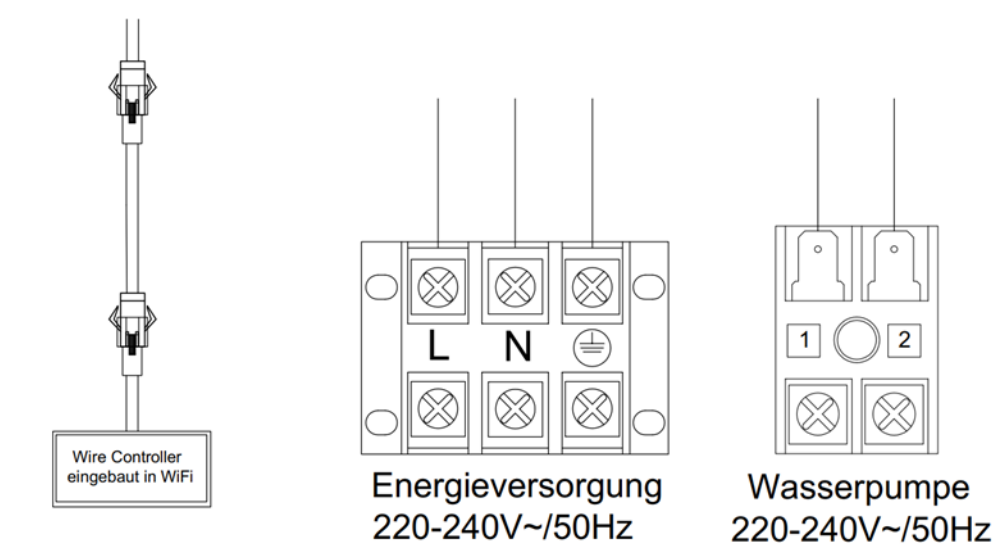

# <span id="page-12-0"></span>**IV. FERNBEDIENUNG OPERATION**

# <span id="page-12-1"></span>**1.Beschreibung des Wire Controllers**

### <span id="page-12-2"></span>1.1Allgemeines

Dieser kabelgebundene Regler eignet sich für Luftwärmepumpeneinheiten zur Datenanzeige, Parametereinstellung, Ein- und Ausschaltung, Temperatureinstellung usw.

### <span id="page-12-3"></span>1.2 Technische Daten

Nennstromversorgung: DC12V±15%; Betriebsumgebung: -10 °C ~ 60 °C; Relative Luftfeuchtigkeit: 20 ~ 85% (keine Kondensation); Lagertemperatur: -20°C ~60°C; Kommunikation: RS485, Modbus-Kommunikationsprotokoll; Weitere Informationen finden Sie in den Hardwarespezifikationen.

### <span id="page-12-4"></span>1.3Aussehen

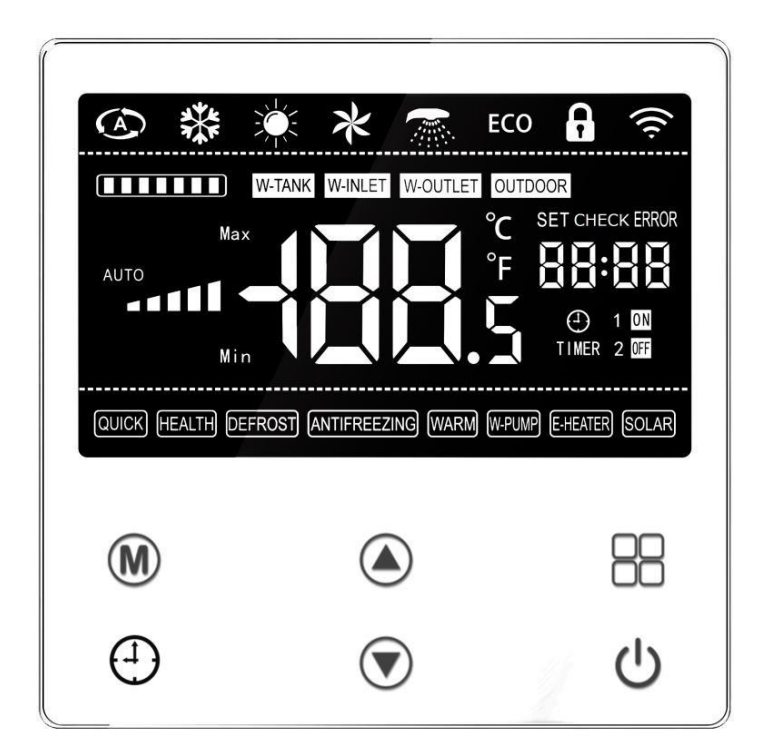

# <span id="page-13-0"></span>**2. Wichtige Funktionen**

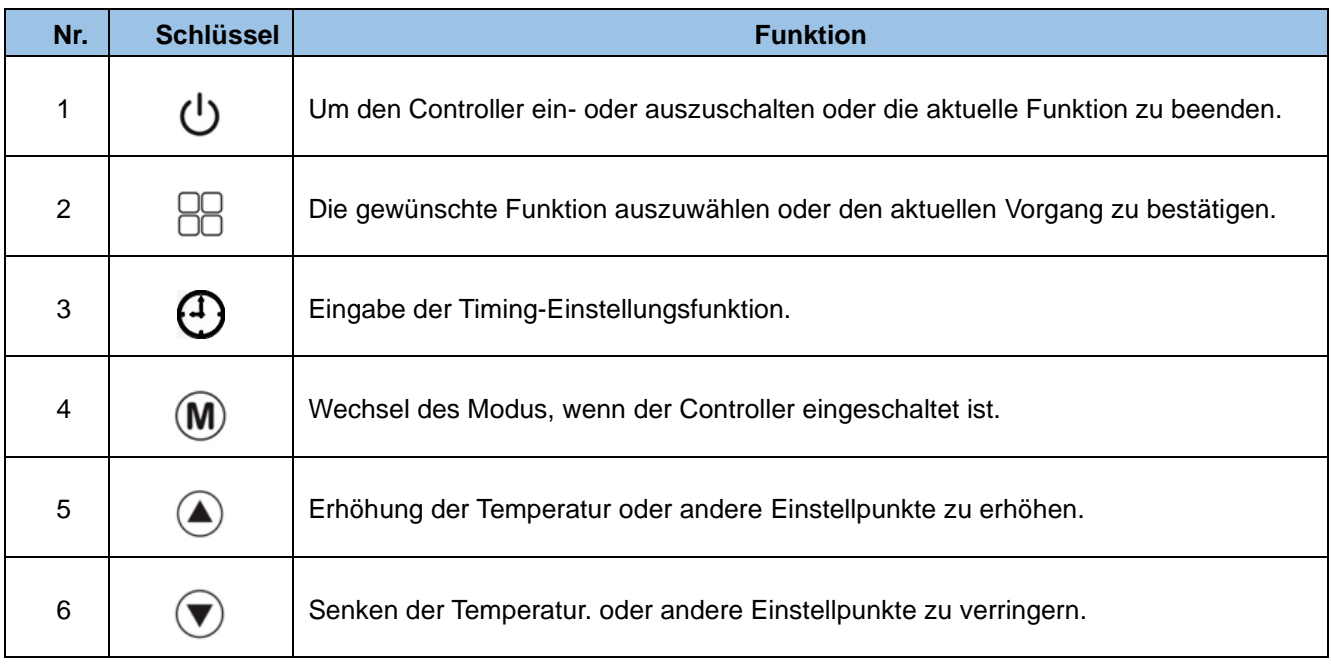

# <span id="page-13-1"></span>**3. Bedienungsanleitung**

### 1.  $(1)$  (EIN / AUS-Taste)

Wenn der Controller ausgeschaltet ist, wird das Modussymbol nicht angezeigt und der Modus kann nicht umgeschaltet werden. drücken Sie kurz die (1) Taste, und dann wird der Controller eingeschaltet und der Modus der letzten Operation wird angezeigt und blinkt für 3s.

Der Ein-/Ausschaltbefehl wird mit einer Verzögerung von 5 Sekunden an die Hauptplatine gesendet, um zu verhindern, dass sie aufgrund von Missversehen ein- oder ausgeschaltet wird.

# 2.  $\Box$  (Modus-Taste)

Drücken Sie im Einschaltzustand kurz die Modustaste, um zwischen Kühl-Heiz-Modus zu wechseln;Im Ausschaltzustand kann der Modus nicht ausgeschaltet werden. Die bedienbaren Modi werden vom Hauptboard bestimmt.

# 3.  $(\triangle)/(\blacktriangledown)$  (Einstelltasten)

Drücken Sie im Einschaltzustand, unter dem die Wassertemperatur angezeigt wird, kurz die Taste $(\blacktriangle)/(\blacktriangledown)$ , um direkt auf die Temp.-Einstellseite des aktuellen Modus zu gelangen. Zu diesem Zeitpunkt blinkt die eingestellte Temp., und der Benutzer kann den Temp.-Sollpunkt erhöhen oder verringern. Drücken Sie es erneut oder drücken Sie die (<sup>|</sup>) Taste, um den Einstellungswert zu speichern, und diese Einstellung wird beendet.

# 4.  $(\triangle)$ + $(\blacktriangledown)$ (Tastensperre)

Der Controller sperrt automatisch die Tasten und reduziert die Bildschirmhelligkeit nach 60s ohne Bedienung.

Drücken Sie gleichzeitig  $\left(\bigwedge^2 + \bigwedge^2\right)$  für 3s, um die Tasten zu sperren / entsperren. Wenn das Schlosssymbol auf dem Bildschirm angezeigt wird, bedeutet dies, dass der Controller gesperrt ist. Drücken Sie im gesperrten Zustand gleichzeitig  $(\blacktriangle)+ (\blacktriangledown)$ , damit 3s entsperrtwerdenkann.

5. So zeigen Sie den Betriebsparameter an

① So rufen Sie die Betriebsparameterseite auf

Drücken Sie auf der Seite, auf der die Wassertemperatur angezeigt wird, lange  $(M)$  auf 3s, um die Betriebsparameterseite aufzugeben. Wählen Sie unter dem Online-Status zuerst die Einheitenadresse aus.

② So beenden Sie die Betriebsparameterseite

Nachdem Sie die Betriebsparameter eingegeben haben, drücken $($   $\blacktriangle)$  / $($  $\blacktriangledown)$  scrollen Sie und zeigen Sie die verschiedenen Betriebsparameter an. Durch Drücken der (1) Taste oder 1 Minute ohne Tastenbedienung wird diese Seite automatisch beendet.

#### 6.So legen Sie Parameter fest

#### ① So rufen Sie die Parametereinstellungsseite auf

Drücken Sie auf der Seite, auf der die Wassertemperatur angezeigt wird,  $\Box$  für 3s, der Temp.-Anzeigebereich zeigt die Parameternummer an und blinkt, und der Timing-Bereich zeigt den Parameterinhalt an. Wählen Sie im Online-Status zunächst die Geräteadresse aus.

② So legen Sie den Parameter fest

Nach Eingabe der Einstellparameter blinkt die Parameter-Seriennummer und drücken  $\left(\blacktriangle\right)$  /  $\left(\blacktriangledown\right)$ scrollen und die verschiedenen Einstellparameter anzeigen oder drücken,  $\Box$ um den Parameterinhalt anzuzeigen. Drücken Sie dann  $(\triangle) / (\triangledown)$ , um den aktuellen Wert anzupassen. Drücken Sie anschließend die Eingabetaste,  $\Box \Box$ um die aktuelle Einstellung zu speichern, und kehren Sie zum Anzeigezustand mit Der Nummer blinkend zurück.

③ So beenden Sie die Parametereinstellungsseite

Diese Einstellungsseite wird automatisch durch Drücken (1) oder keine Tastenbedienung für 1 Minute beendet.

#### 7.Fehler

Wenn es einen Fehler für das Gerät gibt, blinkt es und wird im Timing-Bereich angezeigt, und der Fehlercode und die entsprechende fehlerhafte Gerätenummer werden zyklisch angezeigt. Wenn der Fehler behoben ist, wird die normale Anzeige wieder aufgenommen.

#### 8.Uhreneinstellung

① So rufen Sie die Uhreneinstellungsseite auf

Drücken Sie  $\left(4\right)$  die Taste, und die Stunde des Uhrenbereichs blinkt und zeigt an, dass er in den Einstellungszustand der Uhr eingetreten ist.

② So beenden Sie die Uhreneinstellungsseite

Nach dem Aufrufen der Uhreinstellungsseite blinkt die Stunde und drücken  $(\blacktriangle) / (\blacktriangledown)$  um die Stunde einzustellen; drücken und die Minute  $\binom{1}{k}$  blinkt und dann drücken  $\binom{1}{k}$   $\binom{1}{k}$  um die Minute anzupassen; und drücken Sie erneut oder  $\left(4\right)$  60 Sekunden ohne Tastenbedienung diese Einstellung wird automatisch beendet.

- 9.Stunden
- ① So rufen Sie die Timing-Seite auf
- Drücken Sie  $(1)$ +  $($   $\blacktriangle)$  für 3 Sekunden und das "ON" -Symbol auf dem Bildschirm wird angezeigt, und der Stundenanzeigebereich blinkt, was bedeutet, dass die Einstellungsseite für Timing 1 ON angezeigt wird. In diesem Moment blinkt die Stunde digital und drückt  $(\triangle)/(\blacktriangledown)$  um die Stunde einzustellen. Drücken Sie dann,  $\bigoplus$  um diese Einstellung zu bestätigen, und wechseln Sie zur Minuteneinstellung, wobei die Zahl in der Minute blinkt, und drücken Sie dann  $(\triangle)/(\blacktriangledown)$ , um die Minute anzupassen, und drücken Sie dann erneut,  $\Box$  um diese Einstellung zu bestätigen.
- ⚫ Nachdem timing 1 ON abgeschlossen ist, wird automatisch der Einstellungszustand Timing 1 OFF eingegeben, und das Symbol "OFF" wird angezeigt und das Digitale blinkt zur vollen Stunde. Drücken Sie  $(\blacktriangle)$ / $(\blacktriangledown)$  um die Stunde einzustellen, und drücken Sie dann, um diese Einstellung zu bestätigen und zur  $\left(\cdot\right)$  Minuteneinstellung zu wechseln. Die Nummer in der Minute blinkt. Drücken Sie dann  $(\triangle)/(\blacktriangledown)$ , um die Minute anzupassen, und drücken Sie dann,  $\Box$ ) um diese Einstellung zu bestätigen.

Hinweis: Durch Drücken der Taste wird diese Einstellung beendet (1) und nicht gespeichert. Oder drücken Sie die Taste für (<sup>1</sup>) 3s, wodurch die aktuelle Einstellung unwirksam wird.

Drücken Sie  $(\cdot)$  +  $(\mathbf{v})$ , um den Einstellungszustand Timing 2 einzugeben. Seine Einstellung ist die gleiche wie die des Timings 1.

② So beenden Sie die Timing-Seite

Auf der Timing-Einstellungsseite wird es automatisch beendet, indem Sie die (<sup>I</sup>) Taste drücken oder keine Operation für 20s.

③ So heben Sie die Timing-Einstellung auf

Wenn Sie den entsprechenden Timing-Einstellungsstatus eingeben, drücken Sie (<sup>1</sup>) für 3s, um diese Einstellung abzubrechen.

10. Andere

#### ① Manuelles Abtauen

Drücken Sie auf der Seite, auf der die Wassertemperatur angezeigt wird, nach dem Einschalten gleichzeitig  $(M)$  +  $\frac{1}{10}$  für 3s, um die manuelle Abtaufunktion aufzugeben. Die Hauptsteuerplatine bestimmt, ob die manuelle Abtaufunktion entsprechend den Bedingungen eingegeben werden soll.

#### ② Kennwortgeschützter Start

Wenn das Startkennwort (H3) nicht 0 ist, müssen Sie das Startkennwort (H2) eingeben, um den Controller einzuschalten. Wenn H2=H3, funktioniert der (<sup>1</sup>) Schlüsselvorgang; wenn H2≠H3, ist der Schlüsselvorgang ungültig. Bei Stromausfall muss das Startkennwort (H3) für den Neustart des Controllers nicht erneut eingegeben werden, da es gespeichert wurde.

- ③ Level-2-Parameter
- Drücken Sie auf der Parametereinstellungsseite, **BB** um die Level-2-Parameterseite mit "P" aufzugeben.
- Drücken Sie  $\Box$  die Eingabetaste, drücken Sie dann  $\bigcirc$ / $\bigcirc$ , um den Wert anzupassen, und drücken Sie dann die Eingabetaste,  $\Box \Box$  um zum nächsten Kennworteingabestatus zu springen. Drücken Sie nach eingabe der vierten Ziffer erneut die Set-Taste, um zu beurteilen, ob das Passwort korrekt ist. Wenn das Kennwort korrekt ist, rufen Sie die Level-2-Parametereinstellungsseite auf.
- ⚫ Wenndas Passwort falsch ist, dürfen Sie die Level-2-Parametereinstellungsseite nicht aufrufen.
- ④ Laufzeit Nachahmung des Kompressors

Geben Sie die Parameter der zweiten Ebene ein, geben Sie zuerst das richtige Kennwort (H4) ein, um die Laufzeitbegrenzung des Kompressors (H5) festzulegen. Wenn die Laufzeit des Kompressors den Sollpunkt erreicht, kann der Kompressor nicht normal gestartet werden, aber er kann immer noch gegen das Einfrieren zum Heizen arbeiten.

#### 11.Entladespeicherfunktion

Standardmäßig geöffnet: Sie können festlegen, ob es aktiviert werden soll.

#### 12.WLAN

Es ist standardmäßig deaktiviert und kann aktiviert werden, wenn es konfiguriert wurde.

- ① So konfigurieren Sie WLAN
- 1) Drücken Sie gleichzeitig  $\bigcirc$  +  $\bigcirc$  für mehr als 3s, um in den Wi-Fi-Netzwerkkonfigurationsmodus zu wechseln. Zu diesem Zeitpunkt zeigt die Schnittstelle AF an, was bedeutet, dass Sie erfolgreich in den AP-Netzwerkkonfigurationsmodus eingetreten sind. Drücken Sie gleichzeitig  $\bigoplus_{+}\bigcup_{+}$  für mehr als 3s, um in den Wi-Fi-Netzwerkkonfigurationsmodus

zu wechseln. Zu diesem Zeitpunkt zeigt die Schnittstelle AF an, was bedeutet, dass Sie erfolgreich in den EZ-Netzwerkkonfigurationsmodus eingetreten sind.

- 2) Öffnen Sie in der Zwischenzeit die Handy-App, klicken Sie auf das Symbol "+ "in der oberen rechtenEcke, wählen Sie Home Appliance→ Smart Heat Pump, aktivieren Sie "Bestätigen, dass die Kontrollleuchte langsam blinkt" und klicken Sie auf Weiter.
- 3) Folgen Sie den Anweisungen, um eine Verbindung zum Heim-WLAN herzustellen, geben Sie das Kennwort ein, und klicken Sie dann auf Weiter.
- 4) Folgen Sie den Anweisungen, um das WLAN des Mobiltelefons auf den vom Controller gesendeten Hotspot umzustellen, und der Hotspot-Name ist imFormat"SmartLife-XXXX".
- 5) Wechseln Sie nach erfolgreicher Verbindung zum Hotspot zurück zur mobilen App und warten Sie, bis der Controller das Netzwerk konfiguriert und eine Verbindung zur Cloud hergestellt hat.
- ⚫ AF: Wechseln Sie in den AP-Netzwerkkonfigurationsmodus;
- nC: WiFi ist konfiguriert, aber nicht mit dem Router verbunden;
- ⚫ Cr: WiFi ist konfiguriert und mit dem Router verbunden;
- CC: WiFi ist mit dem Router und der Cloud verbunden.
	- ② Status der WLAN-Anzeige

Das Symbol in der oberen rechten Ecke des Controllers zeigt den aktuellen Status der WIFI-Funktion an, wobei:

- 1) "Keine Anzeige" zeigt an, dass der Controller nicht mit einem Netzwerk konfiguriert wurde und die WIFi-Funktion standardmäßig nicht aktiviert ist.
- 2) "Langsames Blinken" zeigt an, dass das Netzwerk konfiguriert ist und versucht, eine Verbindung zum WLANherzustellen.
- 3) "Steady on" zeigt an, dass WIFI verbunden und erfolgreich mit dem Internet verbunden wurde.

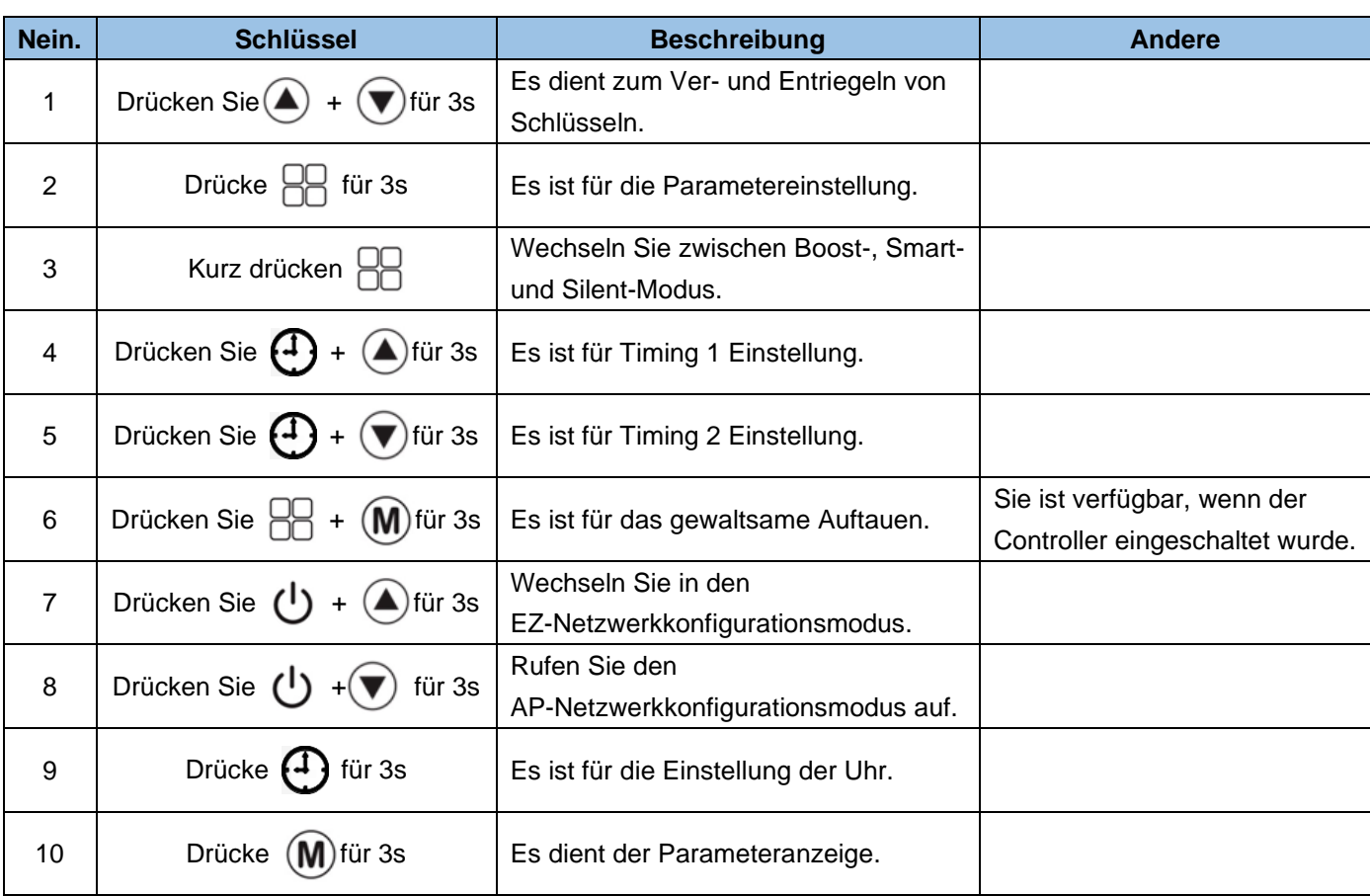

# <span id="page-18-0"></span>**4. Andere Tastenkombinationen**

# <span id="page-18-1"></span>**5. Liste der Zustandsparameter**

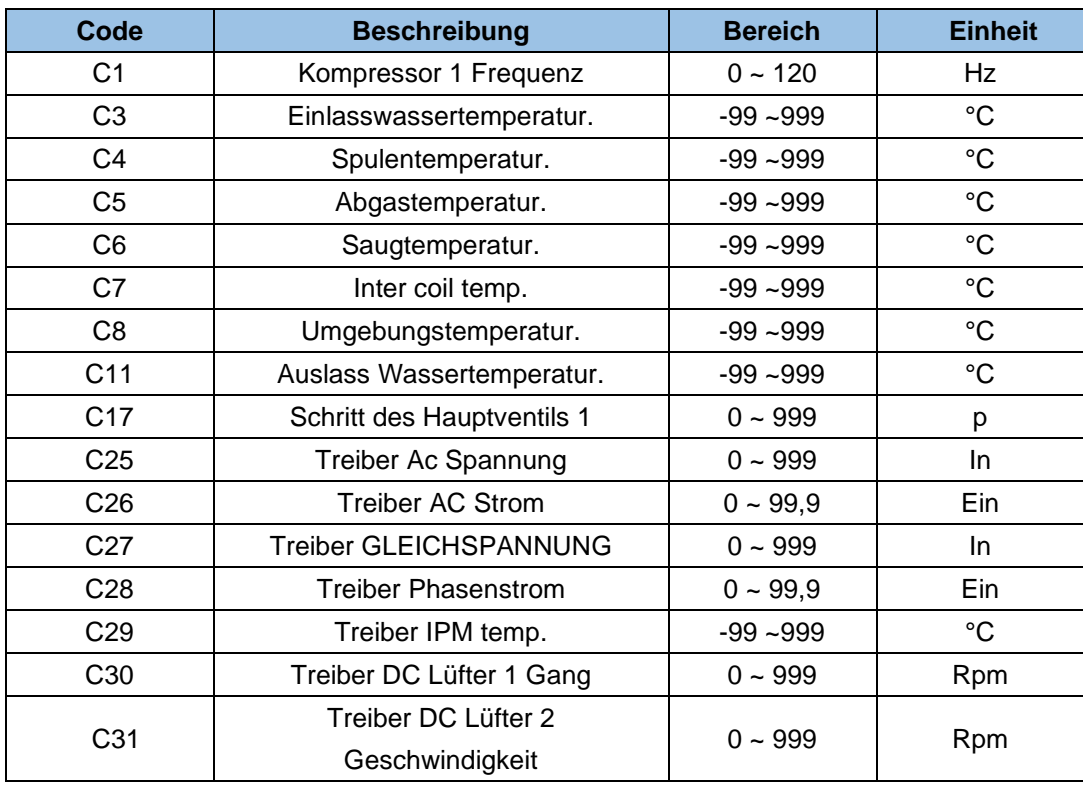

# <span id="page-19-0"></span>**6. Fehler & Schutz**

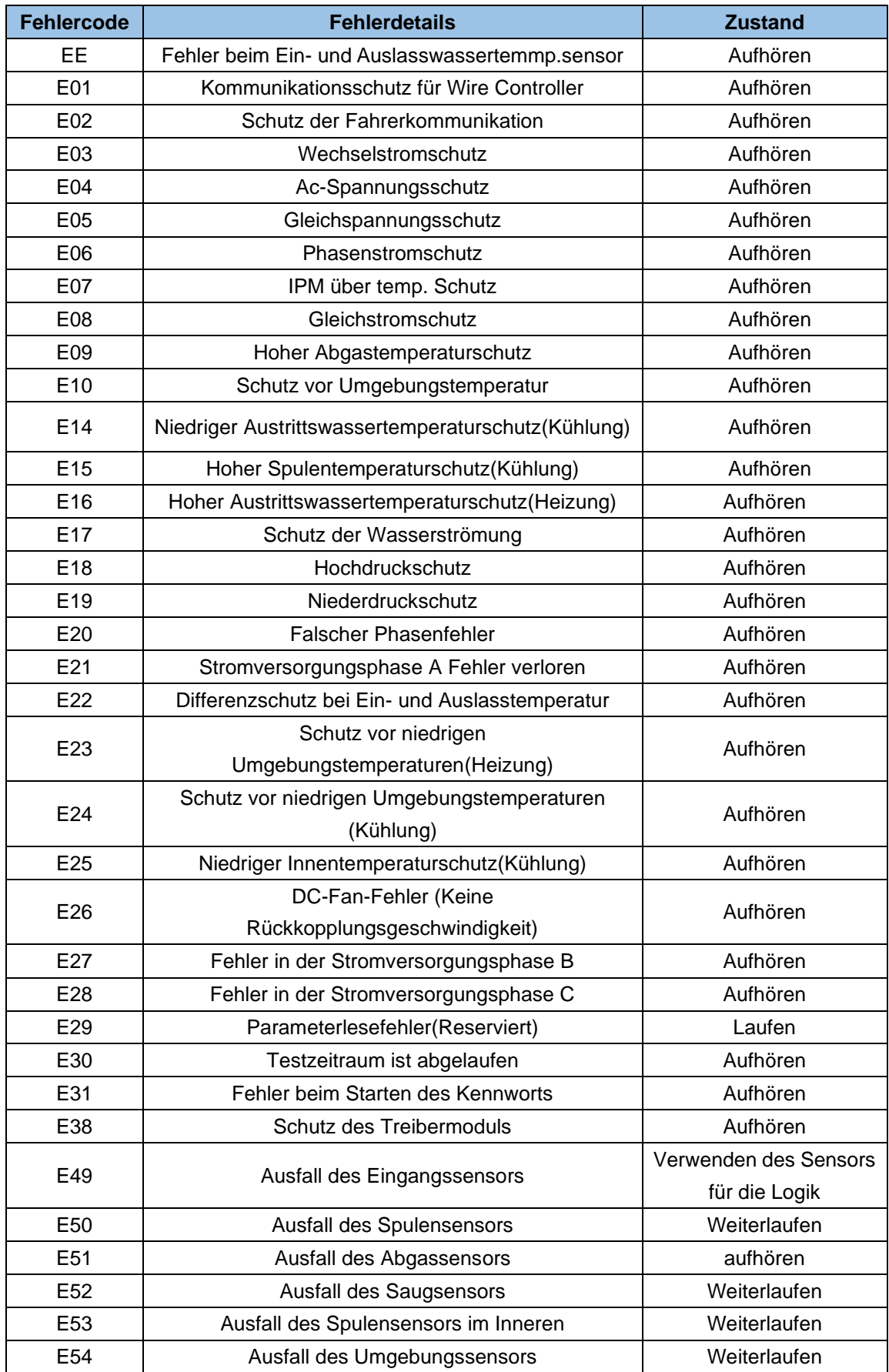

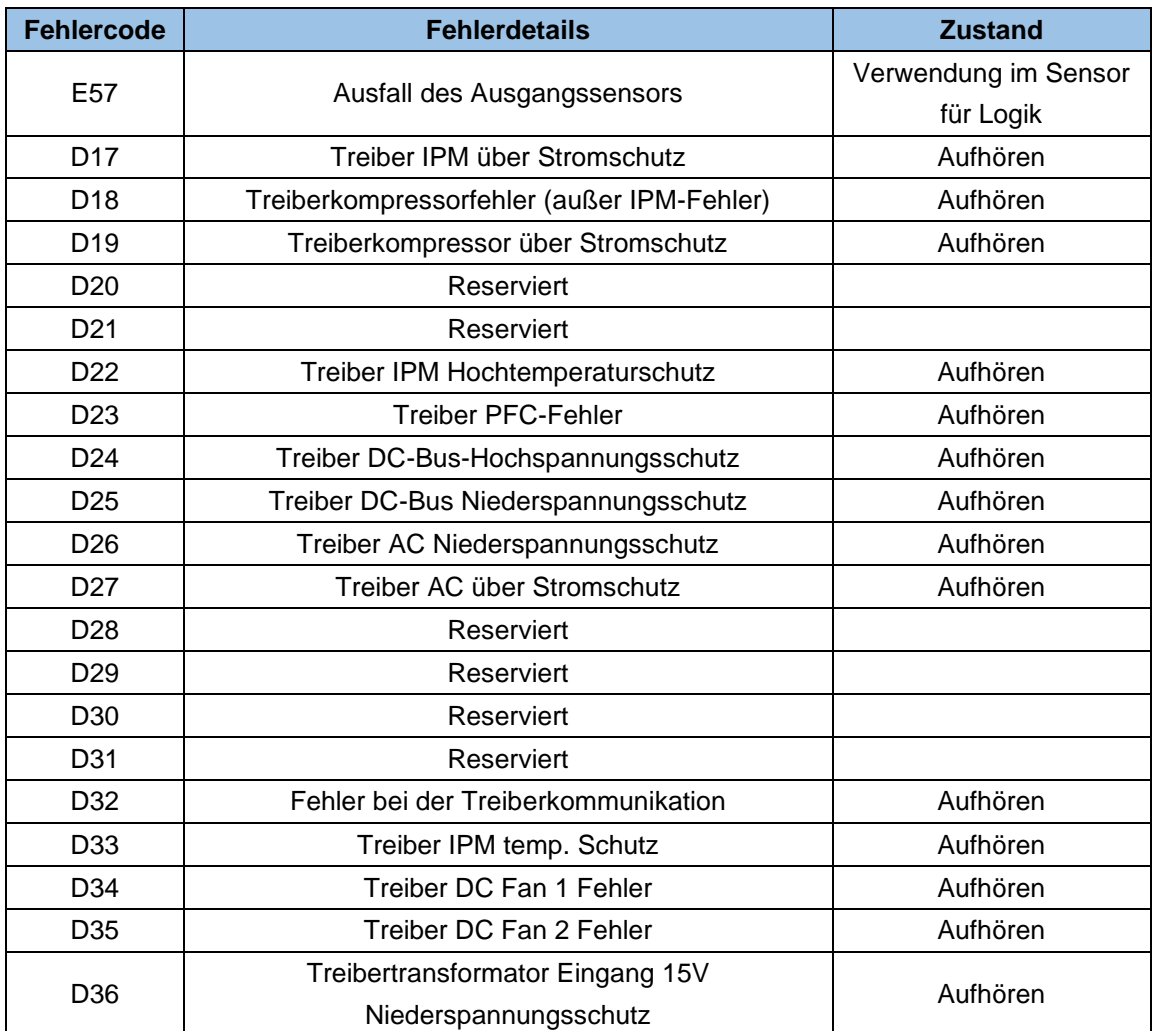

# <span id="page-21-0"></span>**V. Wi-Fi-Funktion**

# <span id="page-21-1"></span>**1. Softwareinstallation**

Scannen Sie den QR-Code unten.

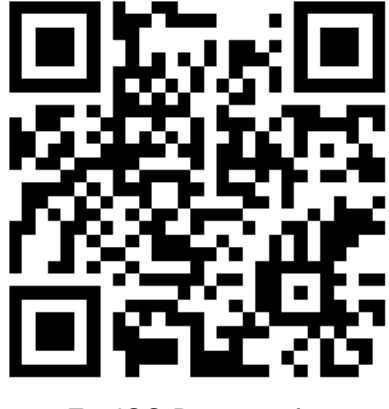

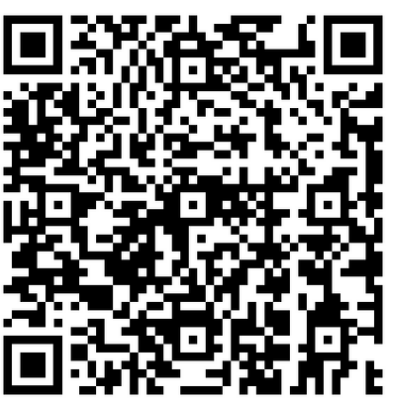

Für iOS-Benutzer für Android-Benutzer

# <span id="page-21-2"></span>**2. Software-Start**

Klicken Sie nach der Installation auf Ihrem Desktop auf " $\bigcap_{n=1}^{\infty}$ ", um Smart Life zu starten.

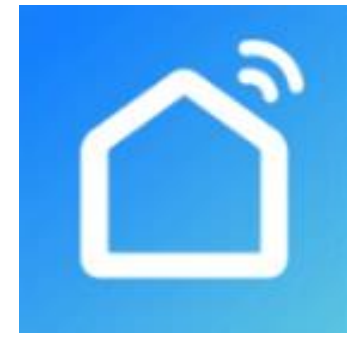

# <span id="page-22-0"></span>**3. Softwareregistrierung und -konfiguration**

#### **1. Registrierung**

① Users haben kein Konto können auf "Registrieren" klicken, um ein Konto zu erstellen: Registrieren  $\bigodot$  Geben Sie Ihre Telefonnummer ein  $\bigodot$  Verifizierungscode erhaltenGeben Sie den Verifizierungscode  $\rightarrow$  ein.

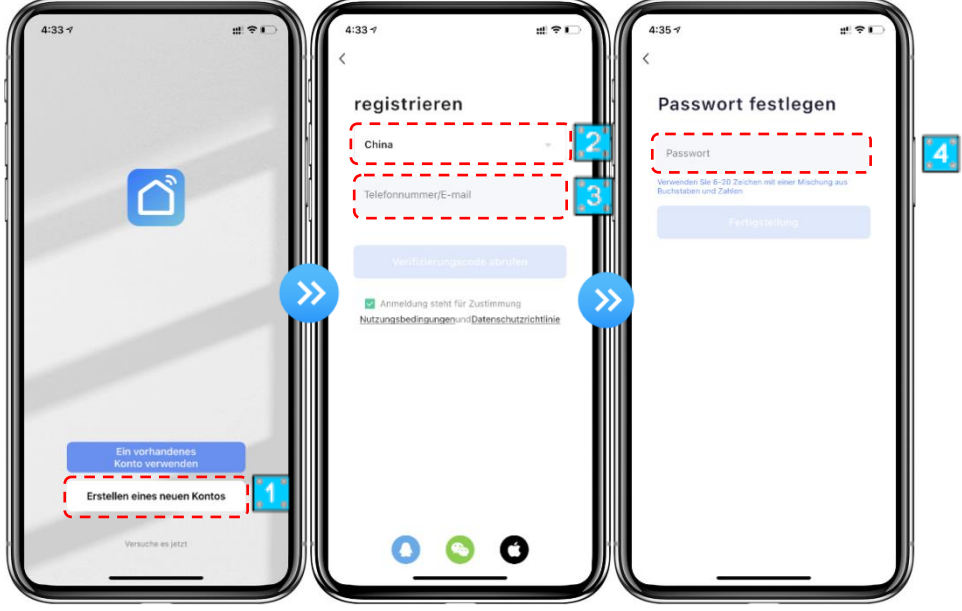

② Nach der Registrierung müssen Sie eine Startseite erstellen:Erstellen Sie einenHome-Set Home-Name Standort Räume hinzufügen.

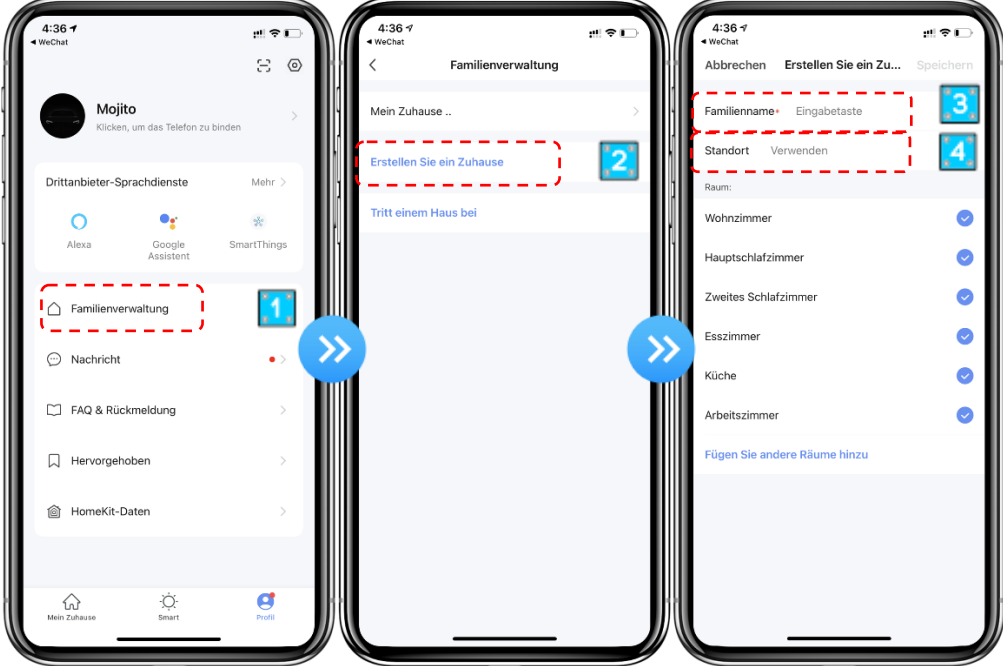

#### **2. Konto-ID + Passwort-Login**

① Bestehende Konten können in der folgenden Reihenfolge direkt angemeldet werden.

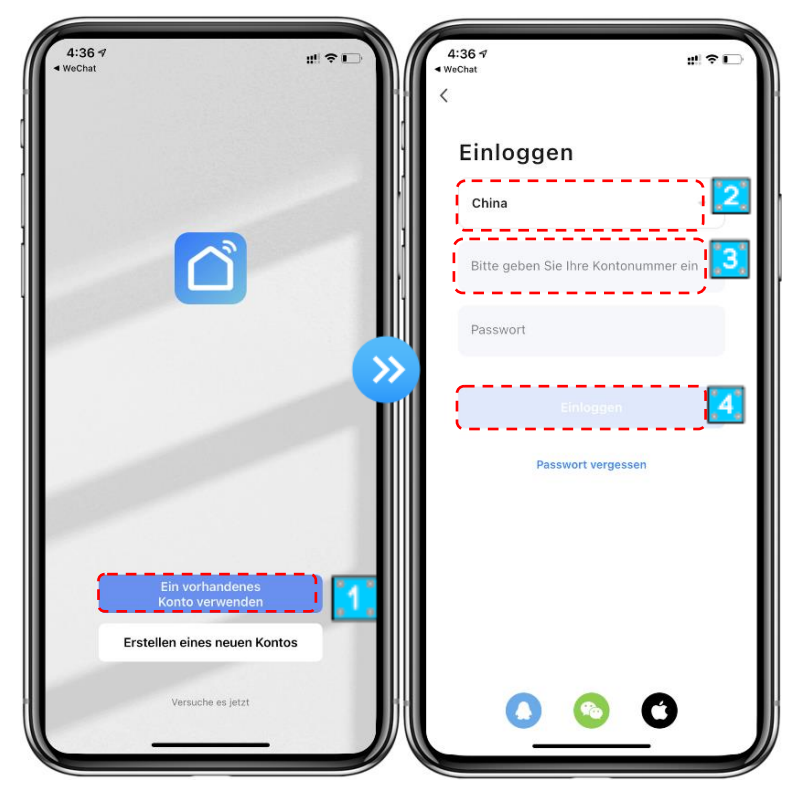

② Wenn Sie Ihr Passwort vergessen haben, können Sie sich mit Ihrem Bestätigungscode anmelden und "Passwort vergessen" auswählen: Geben Sie Ihre Telefonnummer ein Bestätigungscode erhalten.

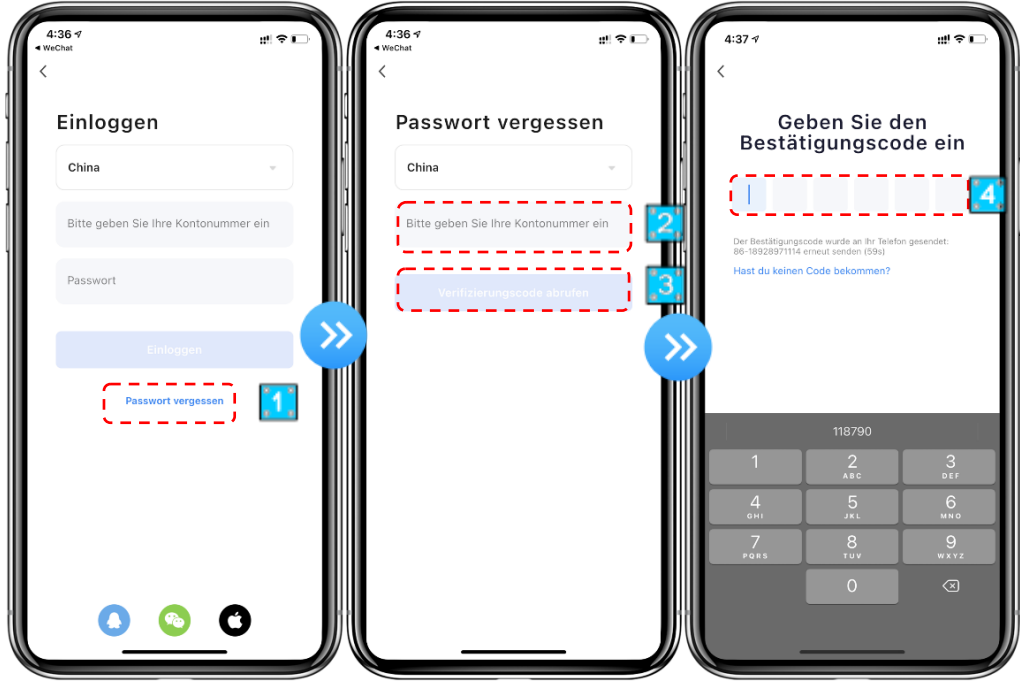

③ Nachdem Sie ein Zuhause erstellt oder angemeldet haben, rufen Sie die Hauptschnittstelle von APP auf.

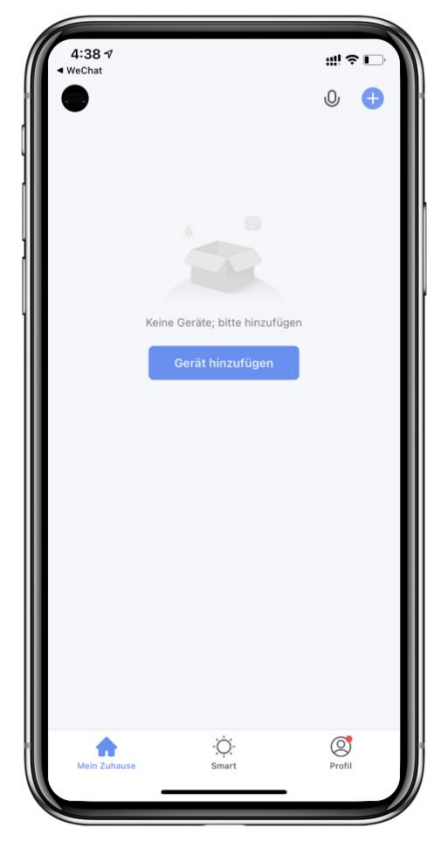

Hinweis:

Klicken Sie auf das Gerät, um den Status zuüberprüfen, und Sie können den Betriebsmodus, EIN / AUS, Timer einstellen.

Klicken Sie auf "+", um Geräte hinzuzufügen.

# <span id="page-24-0"></span>**4. Konfigurationsschritte des Wi-Fi-Moduls**

# **Methode 1**

# **Schritt 1:**

```
EZ-Modus: Wenn die Stromversorgung eingeschaltet ist, haltenSie die (1) Tasten +gleichzeitig
für(
\blacktriangle)3 Sekunden gedrückt, um in das Verteilungsnetz einzudringen. Das \widehat{\curvearrowright} Symbol blinkt
schnell;
```
### **Schritt 2:**

Schalten Sie die Wi-Fi-Funktion des Telefons ein und stellen Sie eine Verbindung zum Wi-Fi-Hotspot her. Der Wi-Fi-Hotspot muss in der Lage sein, sich normal mit dem Internet zu verbinden.

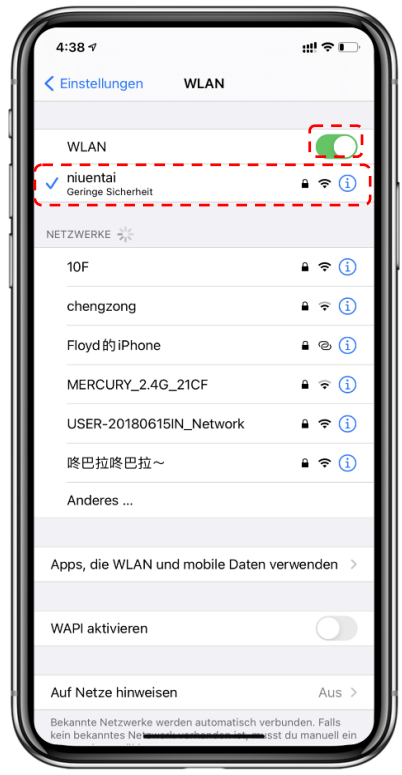

#### **Schritt 3:**

Öffnen Sie die "Smart Life" APP, melden Sie sich in der Hauptschnittstelle an, klicken Sie auf die obere rechte Ecke "+" oder "Geräte hinzufügen" der Schnittstelle, geben Sie die Gerätetypauswahl, die "Große Haushaltsgeräte", wählen Sie "Smart Heat Pump" Ausrüstung und fügen Sie Geräte in die Schnittstelle hinzu.

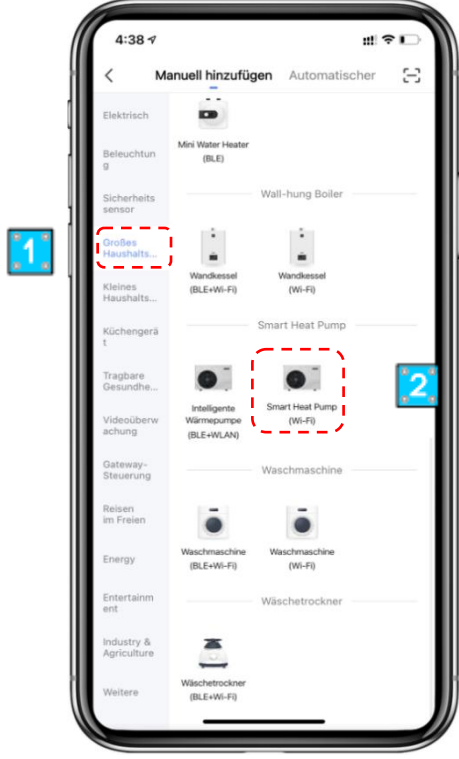

#### **Schritt 4:**

Nachdem Sie "Smart Heat Pump" ausgewählt haben, geben Sie die Schnittstelle von "Add Equipment" ein und bestätigen Sie, dass der Drahtregler den EZ-Modus ausgewählt hat. Nachdem die Kontrollleuchte unter schnell blinkt, klicken Sie auf "Bestätigung der Anzeige blinkt schnell".

Geben Sie die Wi-Fi-Verbindungsschnittstelle ein, geben Sie das Wi-Fi-Passwort des Mobiltelefons ein (es muss mit dem Wi-Fi des Mobiltelefons identisch sein), klicken Sie auf "Weiter" und geben Sie dann direkt die verbundene Statistik des Geräts ein.

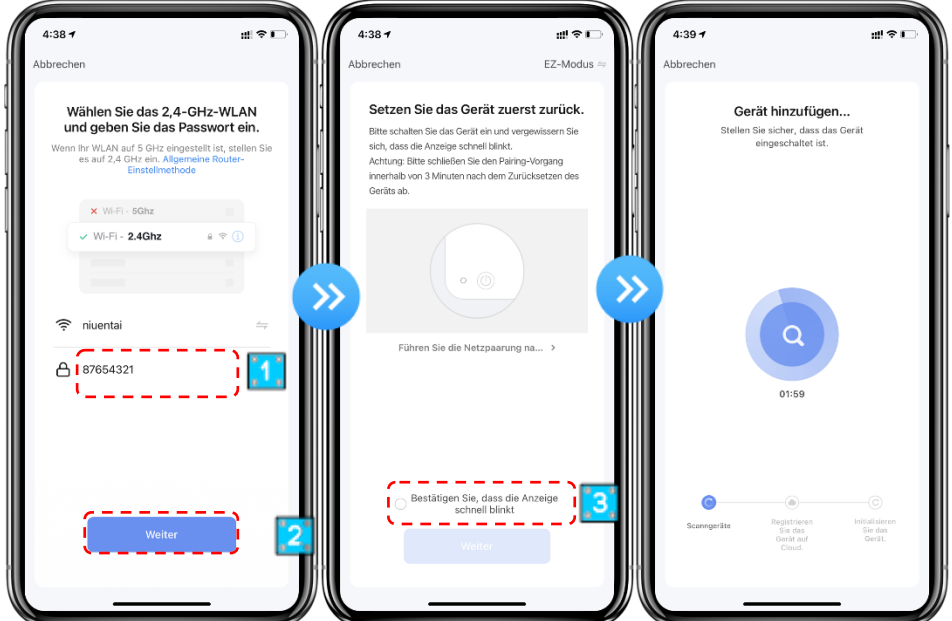

#### **Schritt 5:**

Wenn "Geräte hinzufügen", sie in der Cloud registriert sind und das gewünschte Gerät " Wärmepumpe" installiert ist, ist die Verbindung erfolgreich und abgeschlossen.

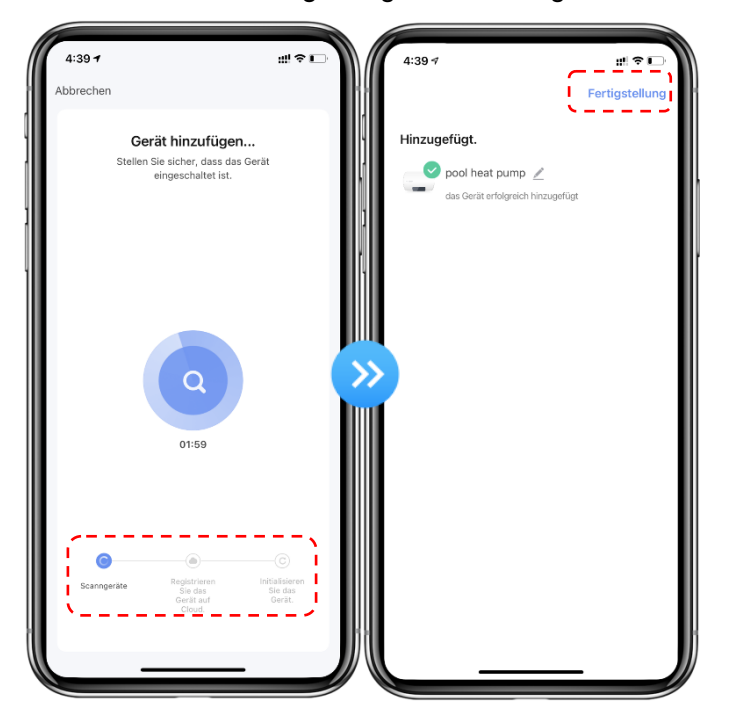

### **Methode 2 Schritt 1**

AP-Modus: Halten Sie die ( $\sqrt{ }$ ) Tasten +  $\sqrt{ }$  gleichzeitig gedrückt, damit 3s in das Verteilungsnetz

gelangen. Das Symbol blinkt langsam.

### **Schritt 2&3**

Same mit EZ-Modus oben.

#### **Schritt 4**

Nachdem Sie die Benutzeroberfläche zum Hinzufügen von Geräten eingegeben haben, klicken Sie in der oberen rechten Ecke auf"EZ-Modus". Rufen Sie den AP-Modus auf, um die Geräteschnittstelle hinzuzufügen, bestätigen Sie, dass der AP-Modus ausgewählt wurde, und klicken Sie auf "Bestätigung der Anzeige blinkt langsam".

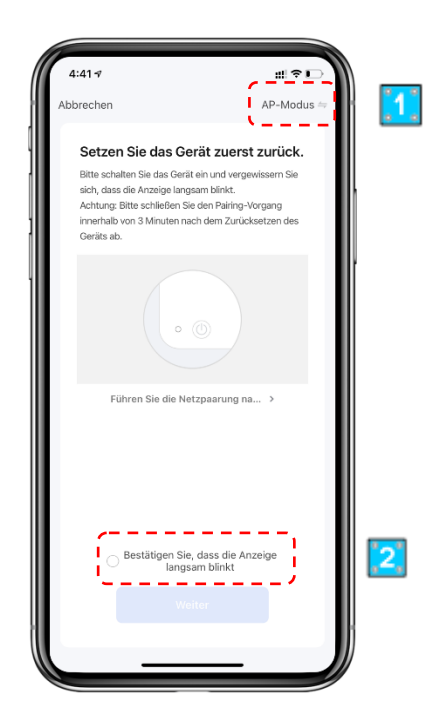

Die Schnittstelle der Wi-Fi-Verbindung wird angezeigt, geben Sie das Wi-Fi-Passwort des Mobiltelefons ein (esmuss mit dem Wi-Fi des Mobiltelefonsidentisch sein), klicken Sie auf "Weiter", "Verbinden Sie Ihr Mobiltelefon mit dem Hotspot des Geräts" und klicken Sie auf "Gehe zu Verbinden";

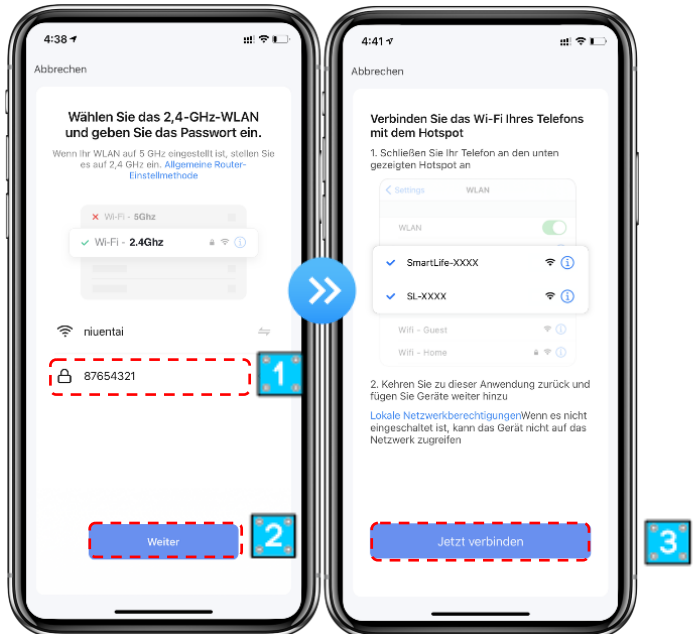

Geben Sie die Wi-Fi-Verbindungsschnittstelle des Mobiltelefons ein, suchen Sie dieVerbindung "SmartLife\_XXXX" und die APP gibt automatisch die Geräteverbindung ein.

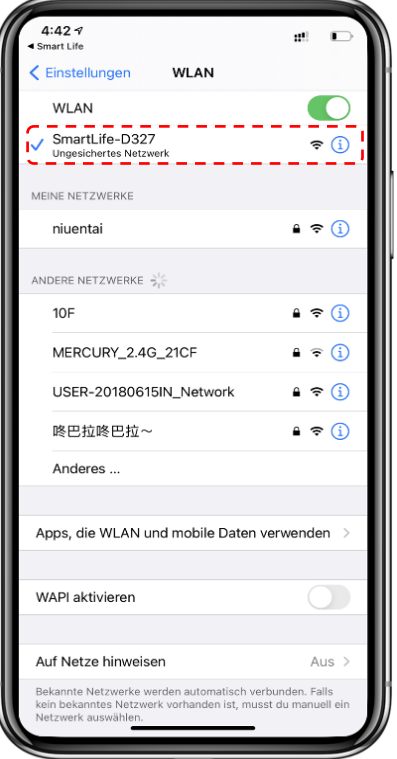

**Schritt 5:** Gleich als EZ-Modus oben.

**Hinweis:** Wenn die Verbindung fehlgeschlagen ist, rufen Sie bitte den AP-Modus manuell auf und stellen Sie die Verbindung gemäß den oben genannten Schritten wieder her.

# <span id="page-29-0"></span>**5. Software Function Operation**

⚫ **Nachdem das Gerät erfolgreich gebunden wurde, geben Sie die Bedienoberfläche von "Smart heat pump" ein (Gerätename, Modifiable)**

⚫ **Klicken Sie in der Hauptoberfläche von "Smart Life" auf "Intelligente Wärmepumpe", um die Bedienoberfläche aufzugeben.**

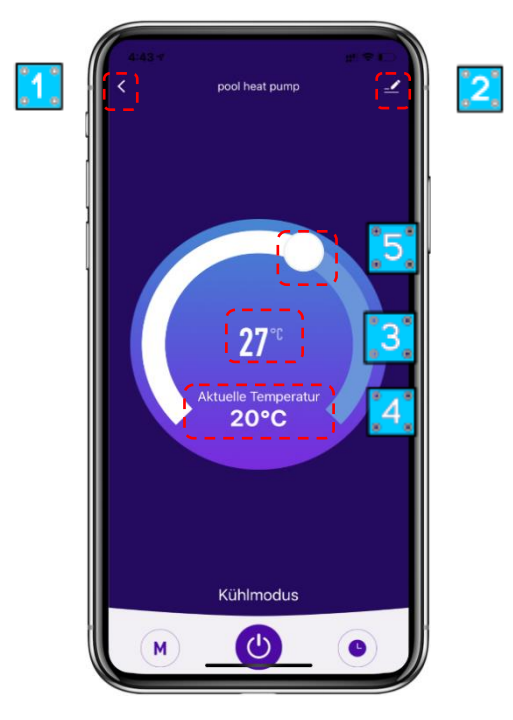

① Zurück

② Mehr: Sie können den Gerätenamen ändern, den Installationsort des Geräts auswählen, den Netzwerkstatus überprüfen, freigegebene Benutzer hinzufügen, Gerätecluster erstellen, Geräteinformationen anzeigen und vieles mehr.

③ Einstellung der Temperatureinstellung: Der weiße Kreis gleitet gegen den Uhrzeigersinn, um die Temperatur zusenken, aber im Uhrzeigersinn, um die Temperatur zu erhöhen.

- ④ Zieltemperatur
- ⑤ Aktuelle Temperatur
- ⑥ Modusumschaltung: Klicken Sie hier, um den zu wechselnden Modus auszuwählen.
- ⑦ EIN/AUS
- ⑧ Timing: Klicken Sie hier, um das Timing off/on time hinzuzufügen.

#### ⚫ **Gerätenamen ändern**

Klicken Sie in der folgenden Reihenfolge, um die Gerätedetails einzugeben, und klicken Sie auf "Gerätename", um das Gerät umzubenennen.

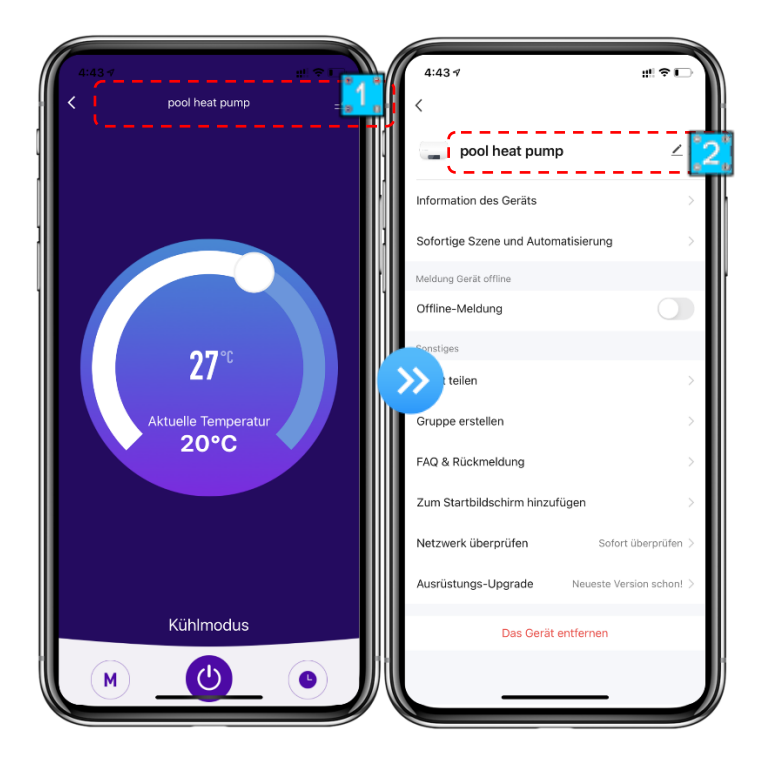

#### ⚫ **Gerätefreigabe**

Um ein gebundenes Gerät gemeinsam zu nutzen, sollte der Benutzer dies in der folgenden Reihenfolge tun.

Nach erfolgreicher Freigabe wird die Liste hinzugefügt, um die Person zuzeigen, die

Wenn Sie das Konto löschen möchten, für das Sie freigegeben haben, kreuzen Sie das ausgewählte Konto auf der linken Seite und löschen Sie es.

Die Benutzeroberfläche ist wie folgt.

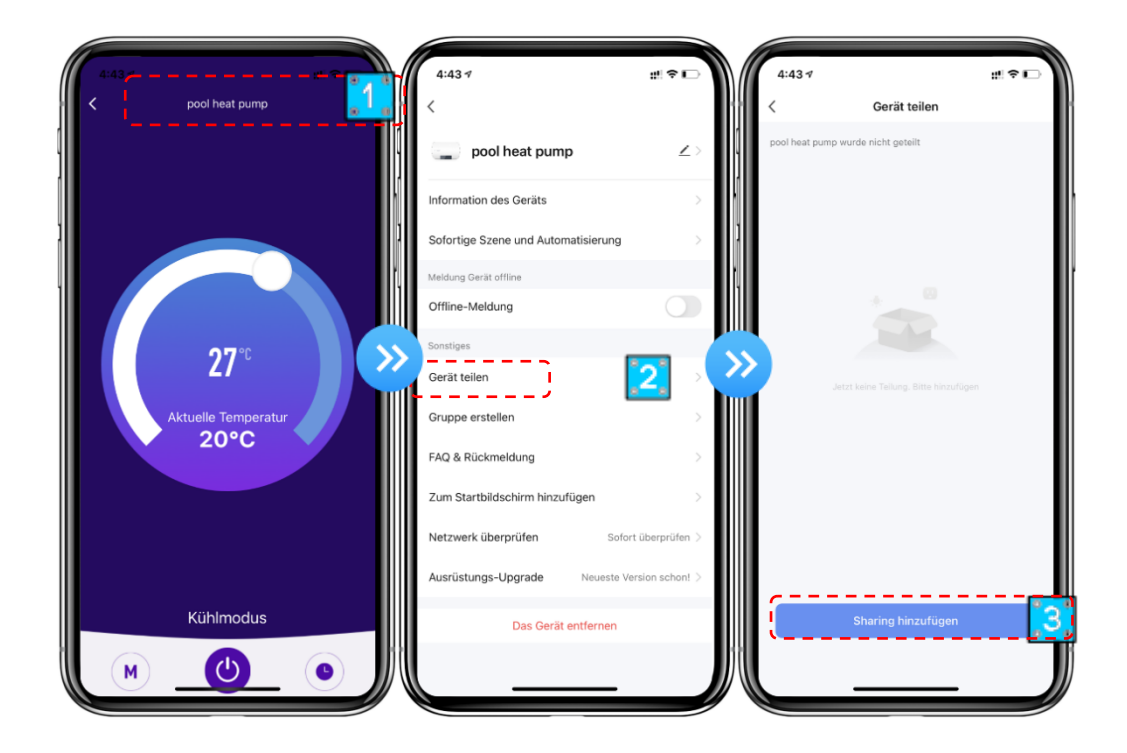

◆ Geben Sie das Konto des shared ein, klicken Sie auf "Fertig", und die Share-Erfolgsliste zeigt das neu hinzugefügte Konto des Shared an.

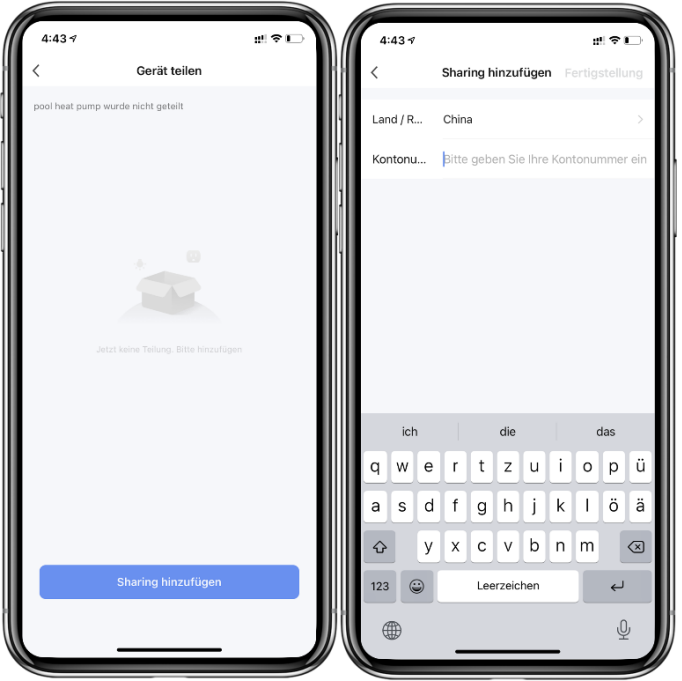

◆ Die Schnittstelle ist wie folgt. Das empfangene freigegebene Gerät wird angezeigt. Klicken Sie darauf, um das Gerät zu bedienen und zu steuern.

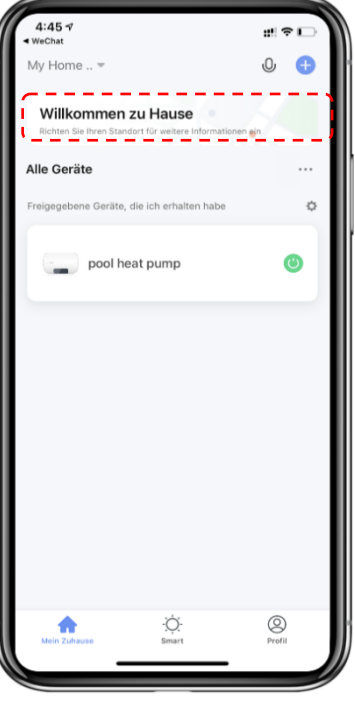

#### **1.Per Wire Controller**

Lange drücken  $(\cdot) + (\triangle)$  für 3s, um in den EZ-Modus zu gelangen, es kehrt in den Verbindungszustand zurück und **blinkt** schnell wieder.

Drücken Sie  $\bigcup$  lange +  $\bigcirc$  für 3s, um in den AP-Modus zu gelangen, es kehrt in den Verbindungszustand zurück und blinkt langsam wieder.

#### **2.Per APP**

Klicken Sieauf " | " in der oberen rechten Ecke der Hauptschnittstelle, um die Gerätedetails zu

erhalten, und klicken Sie auf " Geräteentfernung", um in den EZ-Modus zu gelangen. Das Netzwerk kann innerhalb von 3 Minuten neu konfiguriert werden, es wird beendet, wenn kein Verbindungsvorgang in 3 minuten erfolgt. Die spezifischen Operationen werden wie folgt dargestellt.

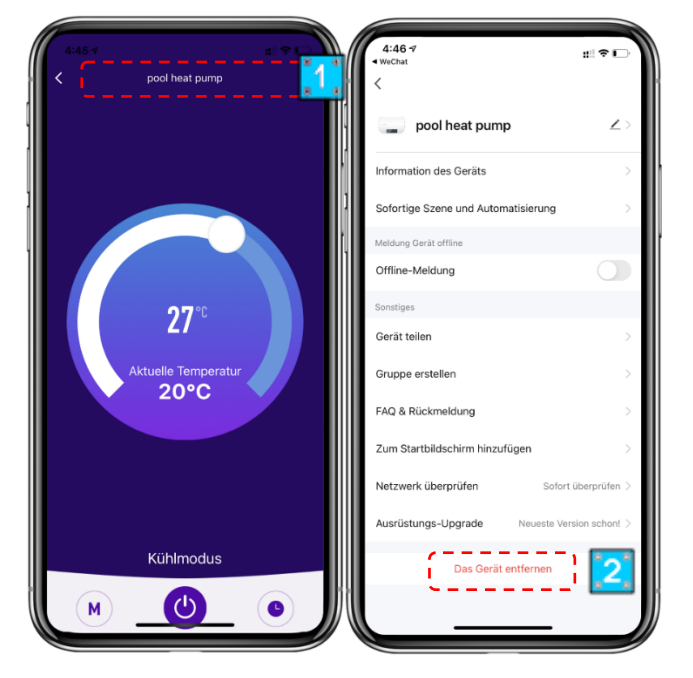

# <span id="page-33-0"></span>**VI. Richtlinien zur Gewährleistungsreparatur:**

1. Rücksendungen sind "Fracht vorausbezahlt" zu senden. Alle Rücksendungsgebühren sind von Ihnen zu tragen.

2. Für die Rückgabe von Produkten ist eine vorherige Genehmigung erforderlich. Nicht für die Rückgabe genehmigte Produkte werden Ihnen auf Ihre Kosten zurückgeschickt.

3. Wir reparieren oder ersetzen die Produkte und versenden alle Produkte kostenlos mit einem Beförderungsunternehmen unserer Wahl.

4. Auf Ihren Wunsch und Ihre Kosten ist auch ein Versand per Eilboten möglich.

# <span id="page-33-1"></span>**VII. Rückgabeverfahren:**

1. Vor der Anforderung einer RMA-Nummer prüfen Sie bitte noch einmal, ob Sie die Einbau- und Bedienungsanleitung in Ihrem Benutzerhandbuch ordnungsgemäß befolgt haben.

2. Wenden Sie sich an unsere Rücksendeabteilung und fordern Sie ein RMA-Antragsformular an.

3. Vergewissern Sie sich, dass Sie ALLE Angabenfelder des RMA-Antragsformulars ausgefüllt haben.

4. Bei Rücksendungen innerhalb der Gewährleistungsfrist müssen Sie ein Kopie Ihrer Originalverkaufsrechnung an Ihren Kunden beilegen. 5. Schicken Sie uns das RMA-Antragsformular, die Verkaufsrechnung und andere Unterlagen (Bilder, ...) per Fax oder E-Mail. Wenn die in Punkt (3) und (4) angegebenen Informationen fehlen, kann die Ausstellung einer RMA-Nummer verweigert werden.

6. Die RMA-Nummer muss deutlich auf dem Versandschild sowie auf dem Schild der Versandverpackung aufscheinen.

7. Produkte ohne Schilder sowie falsch oder unleserlich gekennzeichnete Plusdukte werden nicht angenommen und unfrei zurückgeschickt.

8. Alle Verpackungen, die zum Zeitpunkt der Auslieferung an uns beschädigt erscheinen, werden "IN DER VORLIEGENDEN FORM" abgelehnt.

9. Bitte stellen Sie sicher, dass die an uns gesandten Produkte dieselben sind, für die die Nummer ausgestellt wurde. Wenn die Produkte nicht mit der vergebenen RMA-Nummer übereinstimmen, schicken wir alle Produkte unfrei zurück.

10. Rücksendungen ohne RMA-Nummer werden ausnahmslos nicht angenommen.

11. Die RMA-Nummer gilt nur 21 Kalendertage nach der Autorisierung.

Wir behalten uns vor, Rücksendungsgegenstände nach einem Zeitraum von 21 Tagen ab Ausstellung der RMA-Nummer nicht anzunehmen.

# <span id="page-34-0"></span>**VIII. Produkte außerhalb der Gewährleistung:**

Der Kunde trägt die Versand- und Reparaturkosten.

Nach einer Diagnose der retournierten Produkte wird eine Schätzung der Reparaturkosten erstellt.

#### **Dieser beträgt mind. € 50,**

#### **1. BESCHRÄNKTE GEWÄHRLEISTUNG**

Danke für den Kauf unserer Wärmepumpe. Wir garantieren für einen Zeitraum von zwei Jahren ab dem Datum des Erwerbs im Einzelhandel, dass alle Teile hinsichtlich Material und Ausführung frei von Herstellungsmängeln sind. Diese Gewährleistung beschränkt sich auf den ersten Einzelhandelskäufer, ist nicht übertragbar und gilt nicht für Plusdukte, die von ihrem ursprünglichen Einbauort entfernt wurden. Die Haftung des Herstellers geht nicht über Reparatur oder Austausch der fehlerhaften Teile hinaus und umfasst weder Arbeitskosten für Ausbau und neuerlichen Einbau des fehlerhaften Teils, noch den Transport zum oder vom Werk oder andere für die Reparatur erforderliche Materialien. Die Gewährleistung erstreckt sich nicht auf Ausfälle oder Störungen aufgrund folgender Ursachen: 10. Das Plusdukt wurde nicht ordnungsgemäß montiert, betrieben bzw. gewartet wie in unserer mit dem Plusdukt mitgelieferten "Einbau- und Bedienungsanleitung" beschrieben. 11. Ausführungsqualität des Installateurs des Plusdukts. 12. Unzureichendes chemisches Gleichgewicht in Ihrem Pool [pH Wert zwischen 7,0 und 7,8; Gesamtalkalität (TA) zwischen 80 und 150 ppm; freies Chlor zwischen 0,5 und 1,2mg/l; Gesamtgehalt an gelösten Stoffen (TDS) unter 1200 ppm; Salz maximal 8g/l]. 13. Missbräuchliche Verwendung, Umbau, Unfall, Brand, Überflutung, Blitzschlag, Nager, Insekten, Fahrlässigkeit, oder höhere Gewalt. 14. Abblätterungen, Frost, oder andere Bedingungen, die zu unzureichender Wasserzirkulation führen. 15. Betrieb des Plusdukts bei Wasserdurchflussraten außerhalb der angegebenen Mindest- und Höchstwerte. 16. Verwendung nicht autorisierter Teile oder Zubehörteile in Zusammenhang mit dem Plusdukt. 17. Chemische Verschmutzung der Verbrennungsluft oder unsachgemäße Verwendung von Desinfektionschemikalien wie die Einleitung von Desinfektionschemikalien vor der Heizvorrichtung und dem Reinigungsschlauch bzw. durch den Siphon. 18. Überhitzung, falsche Verdrahtung, ungeeignete Elektrizitätsversorgung, Kollateralschaden durch defekte O-Ringe, DE-Gitter oder Filterelemente, sowie Schäden aufgrund des Betriebs der Pumpe mit zu wenig Wasser.

### **2. HAFTUNGSBESCHRÄNKUNG**

Dies ist die einzige Gewährleistung des Herstellers. Keine andere Person ist berechtigt, in unserem Namen eine andere Gewährleistung zu geben. DIESE GEWÄHRLEISTUNG ERSETZT ALLE ANDEREN GEWÄHRLEISTUNGEN, SOWOHL EXPLIZITE ALS AUCH IMPLIZITE, WIE ZUM BEISPIEL IMPLIZITE GEWÄHRLEISTUNGEN BEZÜGLICH DER EIGNUNG FÜR BESTIMMTE ZWECKE UND VERKEHRSFÄHIGKEIT.\JEDWEDE HAFTUNG FÜR FOLGESCHÄDEN, BEILÄUFIG ENTSTANDENE SCHÄDEN, INDIREKTE SCHÄDEN, SOWIE STRAFZUSCHLÄGE ZUM SCHADENERSATZ BEIM BRUCH EINER EXPLIZITEN ODER IMPLIZITEN GEWÄHRLEISTUNG WIRD AUSDRÜCKLICH ABGELEHNT UND AUSGESCHLOSSEN.

Durch diese Gewährleistung erhalten Sie bestimmte Rechtsansprüche, die von Land zu Land unterschiedlich sein können.

#### **3. GEWÄHRLEISTUNGSANSPRÜCHE**

Für eine rasche Berücksichtigung der Gewährleistung wenden Sie sich bitte an Ihren Händler und geben Sie folgende Informationen an: Kaufnachweis, Modellnummer, Seriennummer und Datum des Einbaus. Der Installateur setzt sich mit dem Werk in Verbindung und erhält dann Anweisungen bezüglich der Ansprüche bzw. Angaben zur nächstgelegenen Servicezentrale. Für alle zurückgeschickten Teile ist eine RMA-Nummer von KWAD (Rücksendenummer) oder ein ausgefülltes Reklamationsformular erforderlich, damit sie gemäß den Bedingungen dieser Gewährleistung untersucht werden können.

Das **KWAD Reklamtionsformular** finden Sie unter und senden Sie dieses ausgefüllt an **office@kwad.at.**

**www.kwad.at/wp-content/uploads/2020/11/Reklamationsformular-KWAD.pdf**

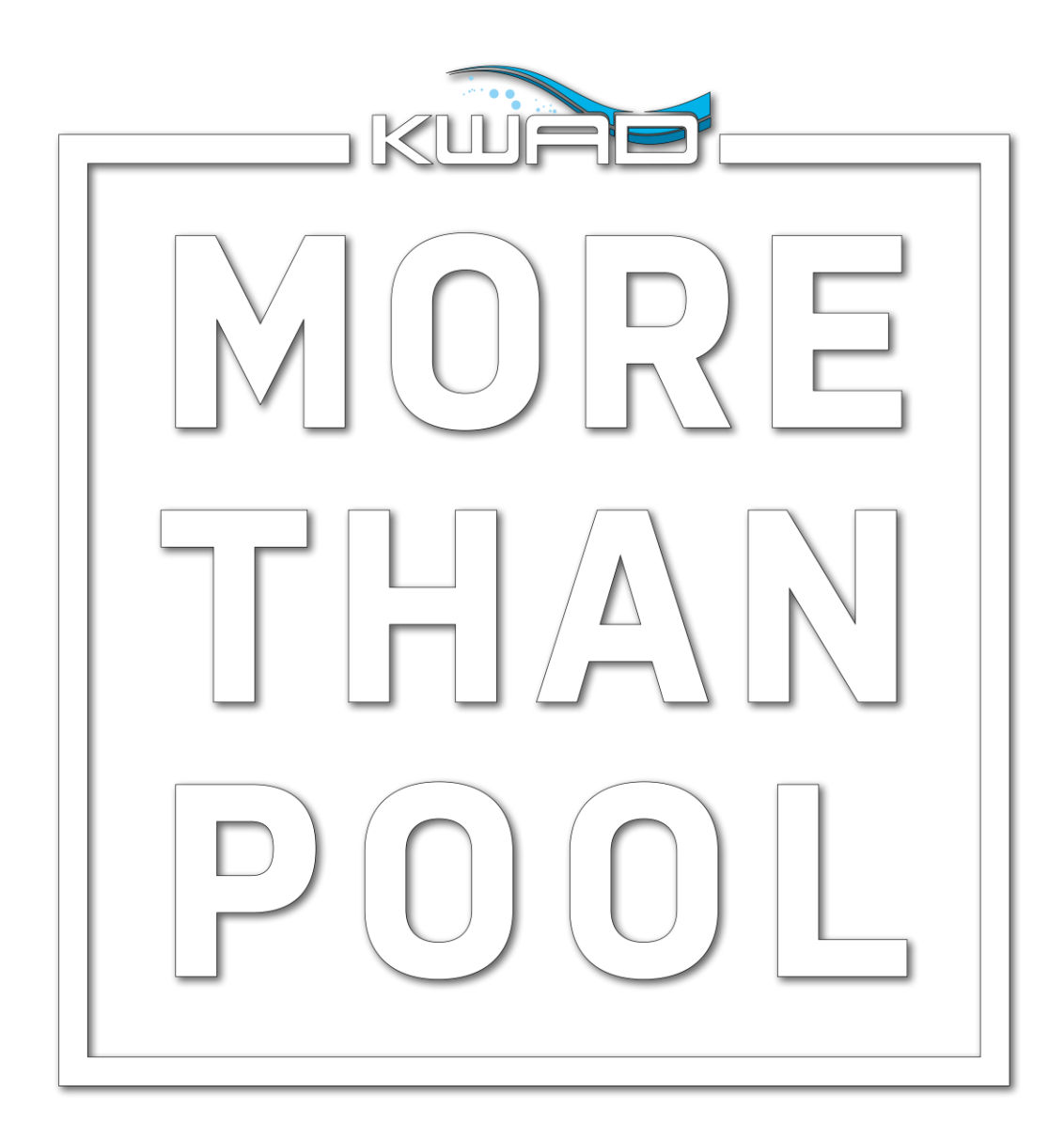

106-10018-426